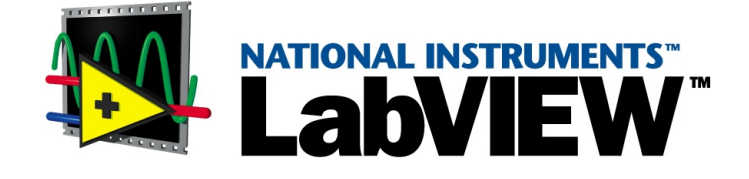

# <span id="page-0-0"></span>**Initiation à LabVIEW**

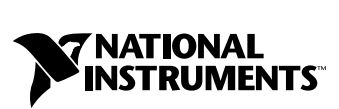

Édition de Septembre 2000 Référence 321676D-01

#### **Filiales francophones**

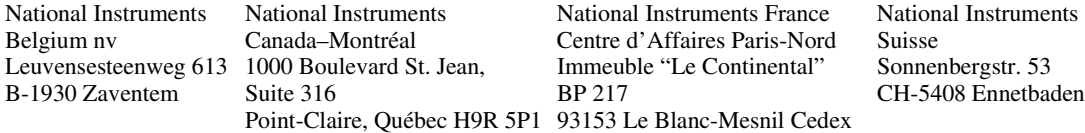

#### **Support interne**

E-mail: support@ni.com<br>SiteFTP: ftp.ni.com ftp.ni.com Adresse web : http://www.ni.com

#### **Support Bulletin Board**

BBS France : 01 48 65 15 59 BBS États-Unis : 512 794 5422

#### **Support téléphonique en français**

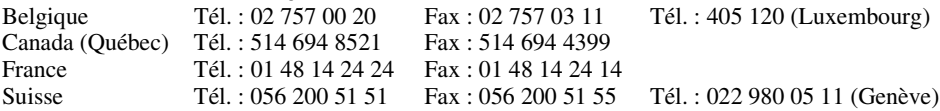

#### **Les filiales**

Allemagne 089 741 31 30, Australie 03 9879 5166, Autriche 0662 45 79 90 0, Brésil 011 284 5011, Canada (Calgary) 403 274 9391, Canada (Ontario) 905 785 0085, Chine 0755 3904939, Corée 02 596 7456, Danemark 45 76 26 00, Espagne 91 640 0085, Finlande 09 725 725 11, Gran Bretagne 01635 523545, Grèce 30 1 42 96 427, Hong Kong 2645 3186, Inde 91805275406, Israël 03 6120092, Italie 02 413091, Japon 03 5472 2970, Mexique (D.F.) 5 280 7625, Mexique (Monterrey) 8 357 7695, Norge 32 27 73 00, Nouvelle-Zélande 09 914 0488, Pays Bas 0348 433466, Pologne 0 22 528 94 06, Portugal 351 1 726 9011, Singapour 2265886, Suède 08 587 895 00, Taiwan 02 2528 7227

#### **National Instruments Corporate Headquarters**

11500 North Mopac Expressway Austin, Texas 78759-3504 USA Tel: 512 794 0100

© Copyright 1997, 2000 National Instruments Corporation. Tous droits réservés.

# **Information importante**

#### **Garantie**

Les supports sur lesquels vous recevez le logiciel National Instruments sont garantis comme ne tombant pas en panne pendant l'exécution des instructions de programmation, du fait des défauts de matériel et de fabrication, pendant une durée de 90 jours à compter de la date d'expédition prouvée par des reçus ou autres justificatifs. National Instruments, à sa convenance, réparera ou remplacera les supports du logiciel n'exécutant pas les instructions de programmation si National Instruments reçoit la notification de ces défauts pendant la période de garantie. National Instruments ne garantit pas que le fonctionnement du logiciel ne sera pas interrompu ou exempt d'erreurs.

Les équipements ne seront acceptés dans le cadre des travaux garantis que si un numéro d'Autorisation de Retour de Matériel (ARM) a été obtenu de l'usine et qu'il est clairement apposé à l'extérieur du paquet. National Instruments prendra à sa charge les frais de retour des pièces sous garantie.

National Instruments est convaincu que l'information contenue dans le présent document est exacte. Le présent document a été soigneusement revu afin d'en vérifier l'exactitude technique. En cas de présence d'erreurs techniques ou typographiques, National Instruments se réserve le droit de faire les modifications nécessaires sur les éditions ultérieures de ce document sans être tenu d'en informer préalablement les possesseurs de la présente édition. S'il suspecte des erreurs, le lecteur doit consulter National Instruments. National Instruments ne sera, en aucun cas, tenu responsable d'un quelconque dommage généré par ou en relation avec ce document ou l'information qu'il contient.

**Hormis les dispositions prévues aux présentes, National Instruments ne donne aucune garantie, explicite ou implicite, et exclut** spécifiquement toute garantie de commercialisation ou d'aptitude pour un usage particulier. Le droit du client à obtenir des<br>dommages-intérêts en raison de l'erreur ou de la négligence de National Instruments sera limité a **par le client. National Instruments ne sera pas tenu de payer des dommages-intérêts en raison de la perte de données, de profits, d'utilisation des produits, ou des dommages-intérêts accessoires ou indirects, même s'il a été mis en garde contre la possibilité de tels dommages.** Cette limitation de responsabilité de National Instruments s'appliquera quelle que soit la forme de l'action, que son fondement soit contractuel ou quasi-délictuel, y compris la négligence. Toute action à l'encontre de National Instruments doit être intentée dans un délai d'un an après la survenance du fondement de ladite action. National Instruments ne sera pas tenue responsable du retard d'exécution pour des motifs échappant à sa volonté raisonnable. La garantie présentement accordée ne couvre pas les dommages, défauts, dysfonctionnements, ou défaillance de service provoquées par le non-respect par le propriétaire des instructions d'installation, utilisation, ou de maintenance de National Instruments ; de la modification du produit par le propriétaire ; de l'abus, de la mauvaise utilisation, ou des actes de négligence de la part du propriétaire ; ainsi que des pannes et des sautes d'électricité, de l'incendie, l'inondation, l'accident, les actions de tiers, ou d'autres événements échappant à sa volonté raisonnable.

#### **Copyright**

Conformément aux législations sur les droits d'auteur (« copyright »), il est interdit de reproduire ou de transmettre cette publication sous quelque forme que ce soit, électronique ou mécanique, y compris la photocopie, l'enregistrement, le stockage dans tout système d'introduction et d'accès , ou de la traduire, en tout ou partie, sans l'accord écrit préalable de National Instruments Corporation.

#### **Marques déposées**

LabVIEW™, National Instruments™, ni.com™, NI-DAQ™ et PXI™ sont des marques déposées de National Instruments Corporation. Les noms de produit et de société mentionnés aux présentes sont des marques déposées ou des noms déposés de leurs sociétés respectives.

#### **AVERTISSEMENT CONCERNANT L'UTILISATION DES PRODUITS NATIONAL INSTRUMENTS**

(1) Les produits National Instruments ne sont pas conçus avec des composants et un contrôle, destinés à satisfaire un niveau de fiabilité nécessaires à leur utilisation dans le cadre ou en relation avec des implants chirurgicaux, ou comme composants de première importance dans un système d'assistance à la vie quel qu'il soit et dont on peut raisonnablement penser que la défaillance de fonctionnement peut provoquer des blessures significatives à un être humain.

(2) Dans toute application, y compris celle qui précède, la fiabilité du fonctionnement des produits logiciels peut être altérée par des facteurs défavorables, comprenant de façon non limitative les fluctuations de l'alimentation en énergie électrique, les dysfonctionnements du matériel informatique, l'adéquation du logiciel du système d'exploitation de l'ordinateur, l'adéquation des compilateurs et du logiciel de développement utilisés pour développer une application, les erreurs d'installation, les problèmes de compatibilité entre le logiciel et le matériel, les dysfonctionnements ou les défaillances des systèmes de contrôle électronique, les défaillances passagères des systèmes électroniques,(matériel et/ou logiciel), les utilisations ou mauvaises utilisations non-prévues, ou erreurs de la part de l'utilisateur ou du développeur des applications (facteurs défavorables tels que ceux décrits collectivement ci-après sous la dénomination de "défaillances du système"). Toute application dont la défaillance du système provoquerait un risque de dommages aux biens ou aux personnes (y compris le risque de dommages corporels et de mort) ne devrait pas reposer uniquement sur un type de système électronique du fait du risque de défaillance du système. Pour éviter tout dommage, dommage corporel ou mort, l'utilisateur ou le développeur de l'application doit prendre des mesures de précaution raisonnables de protection contre les défaillances du système, comprenant de façon non limitative des mécanismes de sauvegarde ou d'interruption automatique. Chaque système, d'utilisateur final étant adapté aux besoins du client, diffère ainsi des plates-formes d'essais de National Instruments et parce qu'un utilisateur ou un développeur d'application peut utiliser des produits de National Instruments combinés avec d'autres produits de manière non-évaluée ou envisagée par National Instruments, l'utilisateur ou développeur de l'application est responsable, en dernier ressort, de<br>la vérification et de la validation de l'adéquation des produits de National Instrume Instruments sont incorporés dans un système ou application, y compris, sans limitation, la conception , le procédé et le niveau de sécurité appropriés dudit système ou application.

Les conventions suivantes sont utilisées dans ce manuel :

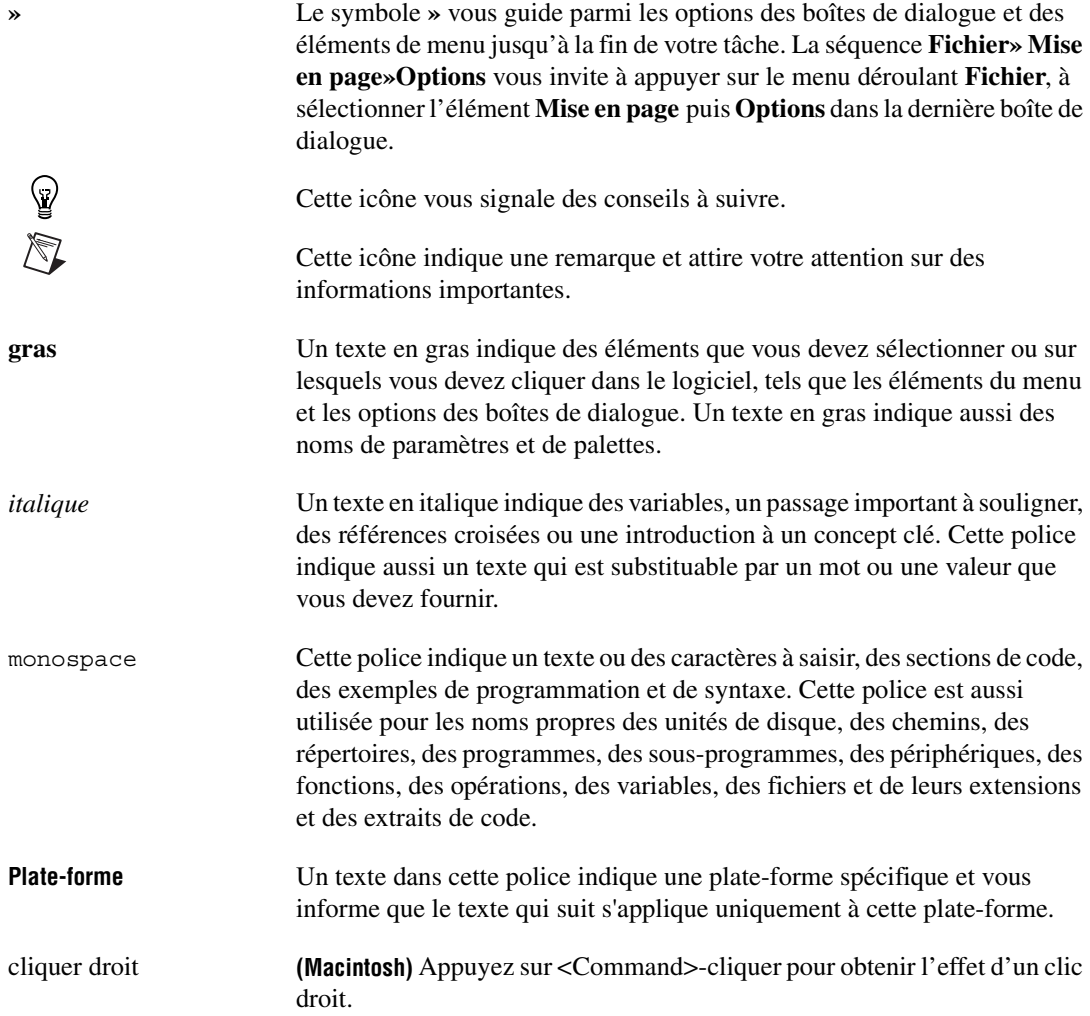

# **Chapitre 1 Introduction à LabVIEW**

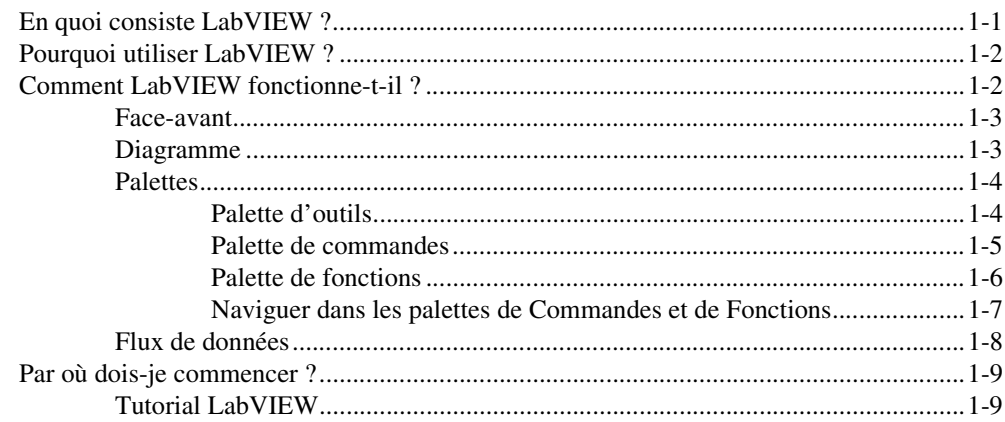

# **Chapitre 2 Instruments Virtuels**

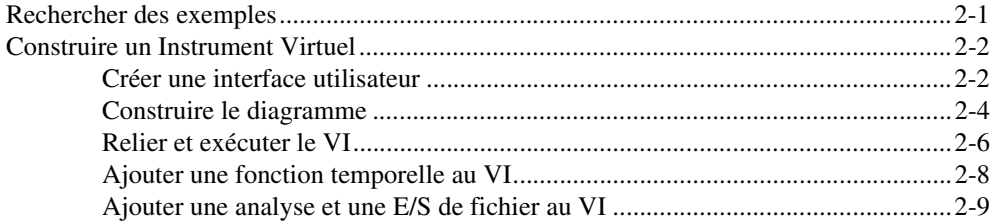

# **Chapitre 3 Mesure**

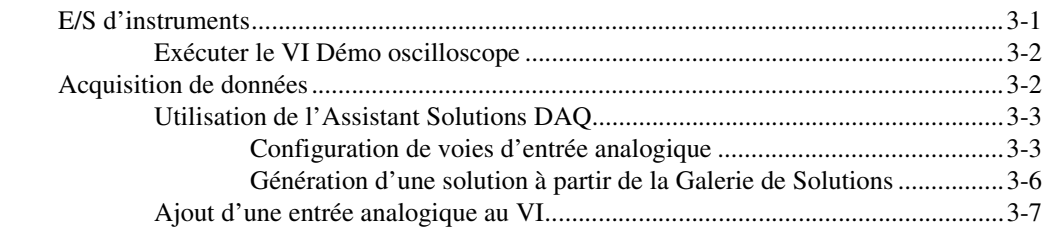

# **Chapitre 4 [Mise au point](#page-35-0)**

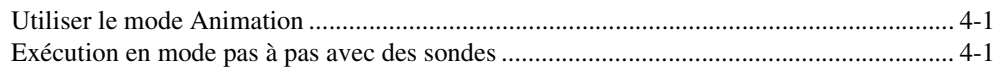

# **Chapitre 5 [Que faire maintenant](#page-37-0)**

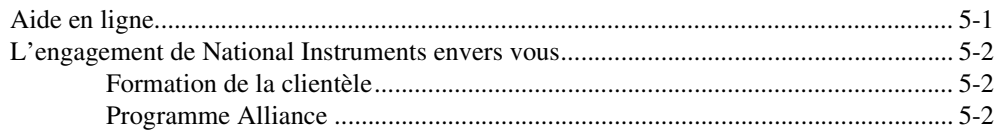

# **Annexe A [Configuration système](#page-39-0)**

**Annexe B [Ressources techniques](#page-43-0)**

**[Glossaire](#page-45-0)**

# <span id="page-6-0"></span>**Introduction à LabVIEW**

Reportez-vous à l'annexe A, *Configuration système* pour plus d'informations sur les exigences de configuration du système. Reportez-vous à *Notes d'information de LabVIEW* pour obtenir des instructions d'installation.

# <span id="page-6-1"></span>**En quoi consiste LabVIEW ?**

LabVIEW est un langage de programmation graphique qui utilise des icônes à la place de lignes de texte pour créer des applications. Contrairement aux langages de programmation textuels, où les instructions déterminent l'exécution du programme, LabVIEW utilise une programmation en flux de données dans laquelle les données déterminent l'exécution.

Dans LabVIEW, vous construisez une interface utilisateur à l'aide d'un ensemble d'outils et d'objets. L'interface utilisateur est connue sous le nom de face-avant. Vous ajoutez ensuite un code à l'aide de représentations graphiques de fonctions pour contrôler les objets de la face-avant. Le diagramme contient ce code. Si le tout est organisé correctement, le diagramme ressemble à un organigramme.

Vous pouvez acheter plusieurs toolsets supplémentaires pour développer des applications spécialisées. Tous les kits d'outils s'intègrent sans problème dans LabVIEW. Reportez-vous au site Web de National Instruments à : ni.com/labview pour obtenir plus d'informations sur ces kits d'outils.

LabVIEW est entièrement équipé pour faciliter la communication avec du matériel tel que le GPIB, VXI, PXI, RS-232, RS-485 et des périphériques d'acquisition de données enfichables. LabVIEW comporte aussi des fonctions intégrées pour connecter votre application à Internet à l'aide du serveur Web de LabVIEW et des normes logicielles telles que la mise en réseau TCP/IP et ActiveX.

Grâce à LabVIEW, vous pouvez créer des applications compilées 32 bits qui vous offrent les vitesses d'exécution rapides nécessaires aux solutions personnalisées d'acquisition de données, de test, de mesure et de contrôle.

**1**

Vous pouvez aussi créer des programmes exécutables autonomes et des bibliothèques partagées comme des DLL, car LabVIEW est un vrai programme de compilation 32 bits.

LabVIEW contient des bibliothèques détaillées de collecte, d'analyse, de présentation et de stockage de données. LabVIEW comprend aussi des outils de développement de programme traditionnels. Vous pouvez placer des points d'arrêt, animer l'exécution d'un programme et effectuer une exécution pas à pas pour faciliter la mise au point et le développement.

LabVIEW contient aussi de nombreux mécanismes permettant de se connecter à des codes ou logiciels externes grâce, entre autres, aux DLL, aux bibliothèques partagées et à l'ActiveX. De plus, de nombreux outils supplémentaires sont disponibles pour une grande variété d'applications.

# <span id="page-7-0"></span>**Pourquoi utiliser LabVIEW ?**

LabVIEW vous permet de construire vos propres solutions pour des systèmes scientifiques et techniques. LabVIEW vous offre la flexibilité et les performances d'un langage de programmation puissant sans la difficulté et la complexité qui y sont habituellement associées.

LabVIEW offre à des milliers d'utilisateurs satisfaits un moyen plus rapide de programmer l'instrumentation, l'acquisition de données et les systèmes de commande. En utilisant LabVIEW pour réaliser le prototype, la conception, les tests et la mise en application de vos systèmes d'instrumentation, vous pouvez réduire le temps de développement du système et en augmenter la productivité de 4 à 10 fois.

LabVIEW présente aussi l'avantage d'une importante base d'utilisateurs, d'années de commentaires sur nos produits et d'un choix d'outils supplémentaires performants. Enfin, le support technique et NI Developer Zone garantissent un développement optimal de vos solutions.

# <span id="page-7-1"></span>**Comment LabVIEW fonctionne-t-il ?**

Les programmes LabVIEW portent la dénomination d'instruments virtuels ou VIs, car leur apparence et leur fonctionnement s'apparentent aux instrunents physiques tels que les oscilloscopes et les multimètres. Chaque VI utilise des fonctions qui manipulent les entrées de l'interface utilisateur ou d'autres sources et qui affichent ces informations ou les déplacent vers d'autres fichiers ou ordinateurs.

Un VI contient les trois composants suivants :

- La **Face-avant**  Sert d'interface utilisateur.
- Le **Diagramme**  Contient le code source graphique du VI et définit sa fonctionnalité.
- Le **cadre connecteur et l'icône** Identifie le VI pour que vous puissiez l'utiliser dans un autre VI. Un VI dans un autre VI est appelé un sous-VI. Un sous-VI correspond à un sous-programme dans les langages de programmation textuels.

### <span id="page-8-0"></span>**Face-avant**

La face-avant correspond à l'interface utilisateur du VI. Vous construisez la face-avant avec des commandes et des indicateurs qui sont respectivement les terminaux d'entrée et les terminaux de sortie interactifs du VI. Les commandes sont des boutons rotatifs, des boutons poussoirs, des cadrans et d'autres commandes d'entrée. Les indicateurs sont des graphes, des LED et d'autres affichages. Les commandes simulent les périphériques d'entrée d'instruments et fournissent les données au diagramme du VI. Les indicateurs simulent les périphériques de sortie d'instruments et affichent les données que le diagramme acquiert ou génère.

## <span id="page-8-1"></span>**Diagramme**

Une fois que vous avez construit la face-avant, vous ajoutez le code à l'aide de représentations graphiques des fonctions pour contrôler les objets de la face-avant. Le diagramme contient ce code source. Les objets de la face-avant apparaissent en tant que terminaux sur le diagramme. Vous ne pouvez pas effacer un terminal du diagramme. Pour faire disparaître le terminal, effacez l'objet qui lui correspond sur la face-avant.

Chaque commande ou indicateur de la face-avant correspond à un terminal sur le diagramme. De plus, le diagramme contient des fonctions et des structures obtenues dans les bibliothèques de VIs intégrées de LabVIEW. Des fils de liaison connectent chaque nœud du diagramme, y compris les terminaux des commandes et des indicateurs, les fonctions et les structures.

# <span id="page-9-1"></span><span id="page-9-0"></span>**Palettes**

Les palettes de LabVIEW vous offrent les options dont vous avez besoin pour créer et éditer la face-avant et le diagramme.

# **Palette d'outils**

La palette d'**outils** est disponible sur la face-avant et sur le diagramme. Un outil est un mode d'exploitation spécial du curseur de la souris. Lorsque vous sélectionnez un outil, l'icône du curseur se change en icône d'outil. Utilisez les outils pour faire fonctionner et modifier la face-avant et les objets du diagramme.

Sélectionnez **Fenêtrage»Visualiser la palette d'outils** pour afficher la palette d'**Outils**. Vous pouvez placer la palette d'**Outils** n'importe où sur l'écran.

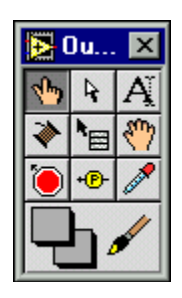

# <span id="page-10-0"></span>**Palette de commandes**

La palette de **Commandes** est disponible uniquement sur la face-avant. La palette de **Commandes** contient les commandes et les indicateurs de la face-avant que vous utilisez pour créer l'interface utilisateur. Sélectionnez **Fenêtrage»Palette de commandes** ou cliquez avec le bouton droit sur l'espace de travail de la face-avant pour afficher la palette de **Commandes**. Vous pouvez placer la palette de **Commandes** n'importe où sur l'écran.

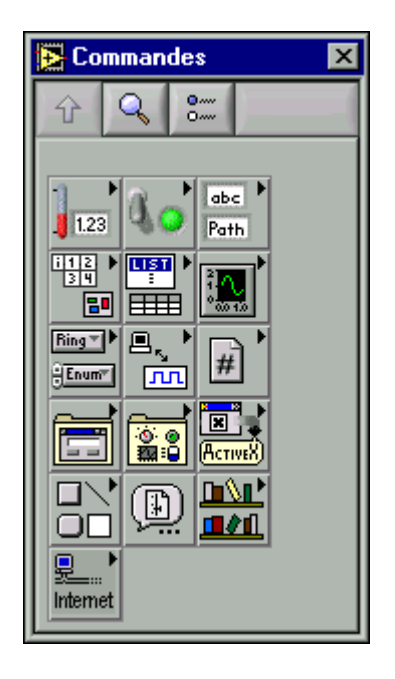

# <span id="page-11-0"></span>**Palette de fonctions**

La palette de **Fonctions** est disponible uniquement sur le diagramme. La palette de **Fonctions** contient les objets que vous utilisez pour programmer votre VI, comme les opérations d'arithmétique, d'E/S d'instrument, d'E/S de fichier et d'acquisition de données. Sélectionnez **Fenêtrage»Palette de fonctions** ou cliquez avec le bouton droit sur l'espace de travail du diagramme pour afficher la palette de **Fonctions**. Vous pouvez placer la palette de **Fonctions** n'importe où sur l'écran.

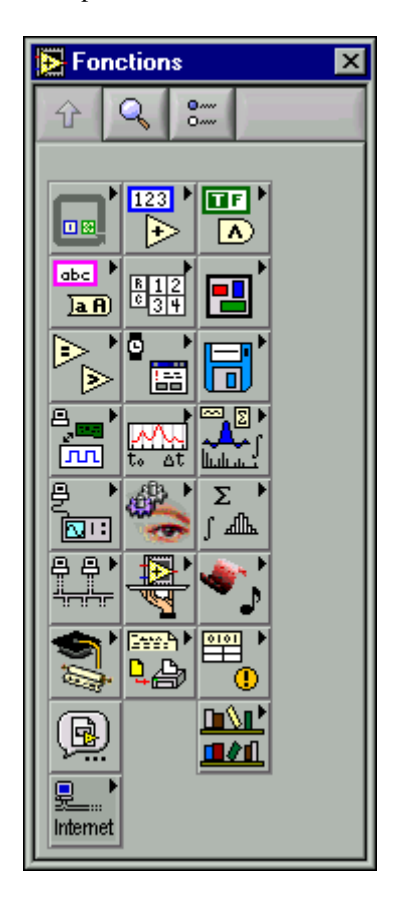

# <span id="page-12-0"></span>**Naviguer dans les palettes de Commandes et de Fonctions**

Utilisez les boutons de navigation sur les palettes de **Commandes** et de **Fonctions** pour naviguer et rechercher les commandes, les VIs et les fonctions. Lorsque vous cliquez sur l'icône d'une sous-palette, la palette entière devient la sous-palette que vous avez sélectionnée. Vous pouvez également cliquer avec le bouton droit sur l'icône d'un VI sur la palette et sélectionner **Ouvrir un VI** à partir du menu local pour ouvrir le VI.

Les palettes de **Commandes** et de **Fonctions** contiennent les boutons de navigation suivants :

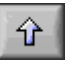

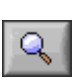

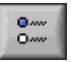

- **Haut**  Vous fait passer au niveau supérieur de la hiérarchie de la palette.
- **Rechercher**  Met la palette en mode de recherche. En mode de recherche, vous pouvez effectuer des recherches textuelles pour trouver des commandes, des VIs ou des fonctions dans les palettes.
- **Options**  Ouvre la boîte de dialogue **Options du navigateur de fonctions** à partir de laquelle vous pouvez configurer l'apparence des palettes.

# <span id="page-13-0"></span>**Flux de données**

LabVIEW utilise un modèle de flux de données pour exécuter les VIs. Un nœud de diagramme s'exécute lorsque toutes ses entrées sont disponibles. Lorsqu'un nœud termine une exécution, il fournit les données à ses terminaux de sortie et transmet les données de sortie au nœud suivant dans le chemin de flux de données.

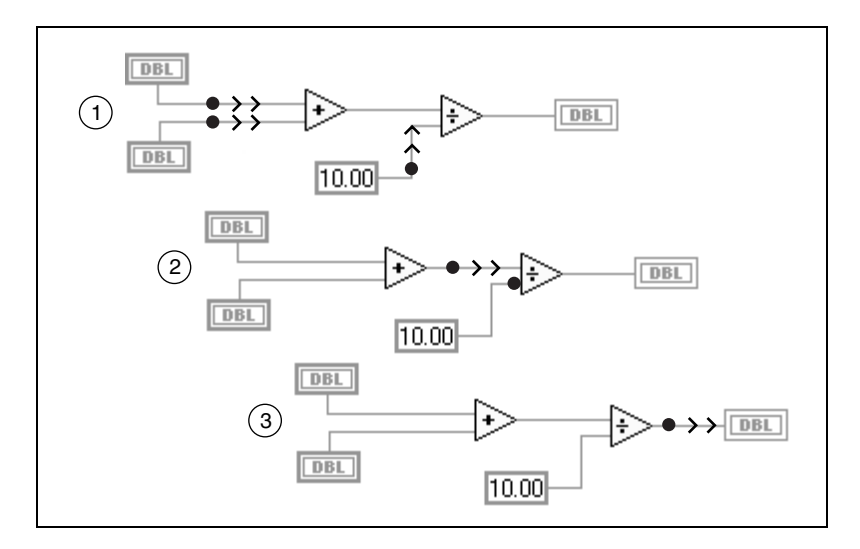

# <span id="page-14-0"></span>**Par où dois-je commencer ?**

Si vous ne connaissez pas LabVIEW, utilisez ce manuel *Initiation à LabVIEW* et le *Tutorial LabVIEW* pour vous aider à démarrer rapidement. Le *Tutorial LabVIEW* vous présente l'environnement de LabVIEW. Le manuel *Initiation à LabVIEW* vous montre comment construire des VIs pour l'acquisition de données et le contrôle d'instrument et comment effectuer leur mise au point. Il vous apprend aussi à utiliser la fonction Recherche d'exemples et l'Assistant Solutions DAQ.

**Vous pouvez effectuer les activités de ce manuel en 90 minutes environ.** €∔}

# <span id="page-14-1"></span>**Tutorial LabVIEW**

Utilisez ce tutorial pour apprendre les concepts de base de LabVIEW. Le tutorial vous guide dans plusieurs activités pour vous familiariser avec la programmation graphique. Accédez au *Tutorial LabVIEW* en sélectionnant **Aide»Contenu et index** ou en cliquant sur le bouton **Tutorial LabVIEW** dans la boîte de dialogue **LabVIEW**, comme le montre l'illustration suivante.

#### **Vous pouvez terminer le** *tutorial LabVIEW* **en 15 minutes environ.**

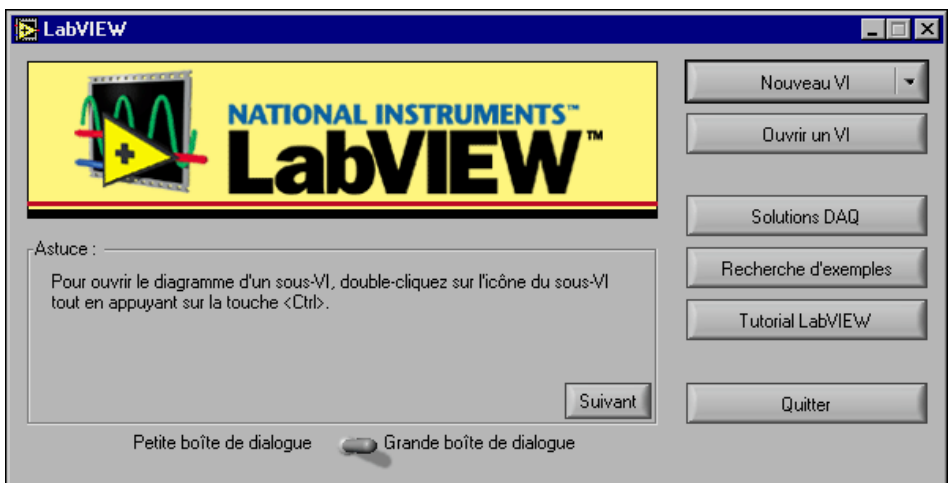

Pour accéder à la boîte de dialogue **LabVIEW,** lancez LabVIEW ou fermez tous les VIs ouverts si vous exécutez déjà LabVIEW.

Après avoir terminé le *Tutorial LabVIEW*, continuez avec les activités de ce manuel pour apprendre à construire des programmes LabVIEW pour les E/S d'instruments, l'acquisition de données et le contrôle.

Vous devriez effectuer les activités de ce manuel dans l'ordre où elles apparaissent car chaque activité est basée sur les exemples de programmes que vous avez créés dans l'activité précédente. Un temps d'exécution approximatif est donné pour chaque activité et pour chacune de ses sections.

# <span id="page-16-3"></span><span id="page-16-0"></span>**Instruments Virtuels**

Ce chapitre vous apprend, pas à pas, à créer une application dans LabVIEW. Il vous guide aussi dans la fonction Recherche d'exemples pour vous aider à trouver des exemples dans LabVIEW.

Vous apprendrez à effectuer les tâches suivantes :

- Créer un nouveau programme dans LabVIEW. Le VI que vous construisez génère des données, les analyse, puis les écrit dans un fichier.
- Utiliser la fonction Recherche d'exemples pour trouver et exécuter un exemple.

# <span id="page-16-1"></span>**Rechercher des exemples**

Après avoir terminé le *Tutorial LabVIEW*, vous êtes prêt à exécuter des exemples dans LabVIEW.

#### **Vous pouvez effectuer cette activité en 5 minutes environ.**

1. Dans la boîte de dialogue **LabVIEW**, cliquez sur le bouton **Recherche d'exemples** pour ouvrir l'aide en ligne *Recherche d'exemples*, qui donne une liste des exemples LabVIEW.

Pour accéder à la boîte de dialogue **LabVIEW,** lancez LabVIEW ou fermez tous les VIs ouverts si vous exécutez déjà LabVIEW.

- 2. Sélectionnez **Analyse** dans la catégorie **Démonstrations**.
- 3. Cliquez sur **Système de température** pour ouvrir ce VI de démonstration.

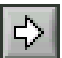

- 4. Cliquez sur le bouton **Exécuter** sur la barre d'outils de la face-avant pour voir comment le VI s'exécute.
- 5. Cliquez sur les glissières, les boutons rotatifs et les autres commandes pour voir comment ils affectent les données.
- 6. Arrêtez le programme en cliquant sur le commutateur **Acquisition** pour le faire basculer dans la position **off**.

<span id="page-16-2"></span>**2**

(∷)

€∔}

# <span id="page-17-0"></span>**Construire un Instrument Virtuel**

Cette activité vous apprend à tracer, analyser et enregistrer des données dans LabVIEW.

**Vous pouvez effectuer cette activité en 30 minutes environ.**

## <span id="page-17-1"></span>**Créer une interface utilisateur**

Vous pouvez créer une interface utilisateur graphique sur la face-avant à l'aide des commandes et des indicateurs situés sur la palette de **Commandes**.

**Vous pouvez effectuer cette section en 5 minutes environ.**

1. Créez un nouveau VI en sélectionnant **Nouveau VI** dans la boîte de dialogue **LabVIEW**.

Pour accéder à la boîte de dialogue **LabVIEW**, lancez LabVIEW ou fermez tous les VIs ouverts si vous exécutez déjà LabVIEW.

2. Créez un bouton Stop en sélectionnant **Commandes»Booléen» Bouton Stop** sur la palette de **Commandes**, comme indiqué dans l'illustration suivante.

Cliquez avec le bouton droit sur l'objet et sélectionnez **Éléments visibles»Étiquette** dans le menu local pour afficher ou cacher l'étiquette texte d'un objet.

Utilisez l'outil Flèche sur la palette d'**Outils** pour réarranger ou redimensionner les objets. Sélectionnez **Fenêtre»Visualiser la palette d'outils** pour afficher la palette d'**Outils**.

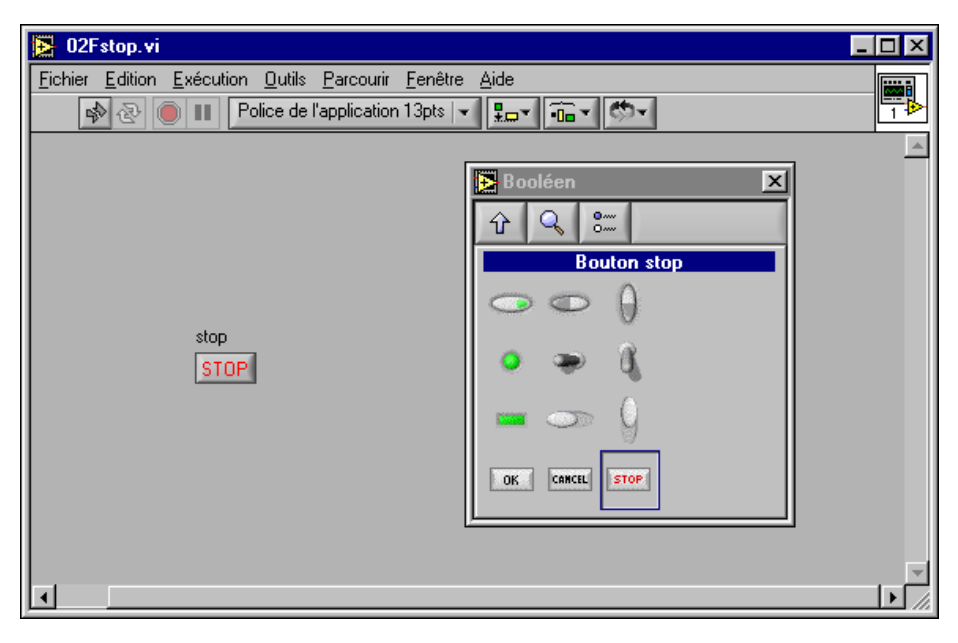

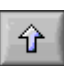

- 3. Utilisez le bouton de navigation **Haut** sur la palette de **Commandes** pour revenir à la palette de **Commandes** principale. Créez un graphe déroulant en sélectionnant **Commandes»Graphe» Graphe**  déroulant. Ce graphe déroulant trace les données point par point. Utilisez l'outil Texte sur la palette d'**Outils** pour étiqueter le Tracé aléatoire du graphe déroulant.
- 4. Sélectionnez **Fenêtre»Visualiser la palette d'outils** pour afficher la palette d'**Outils**. Utilisez l'outil Doigt sur la palette d'**Outils** pour changer l'échelle du graphe déroulant. Effectuez un double-clic sur **–10,0** sur l'axe Y de l'indicateur du tracé aléatoire et tapez 0,0 pour changer l'échelle. Cliquez deux fois sur **10,0** sur l'axe Y de l'indicateur du tracé aléatoire et tapez 1, 0 pour changer l'échelle. La face-avant doit maintenant correspondre à l'illustration suivante.

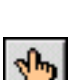

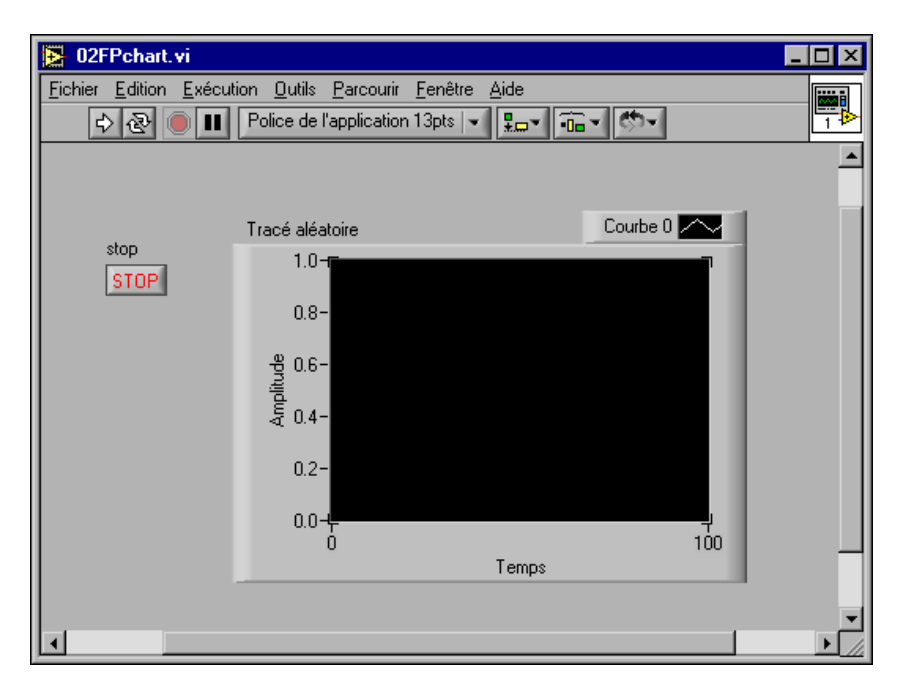

## <span id="page-19-0"></span>**Construire le diagramme**

Jusqu'à présent, vous avez défini ce à quoi ressemblera l'interface utilisateur. Maintenant vous pouvez créer le code source sur le diagramme. Pour ce VI, vous générez des nombres aléatoires allant de zéro à un et vous les tracez sur un graphe déroulant.

#### **Vous pouvez effectuer cette section en 5 minutes environ.**

1. Visualisez le diagramme en sélectionnant **Fenêtre»Diagramme** ou en cliquant sur la fenêtre du diagramme.

**Conseil** Utilisez le raccourci clavier <Ctrl-E> pour passer de la face-avant au diagramme.

- 2. Les deux terminaux du diagramme correspondent au bouton **Stop** et au graphe déroulant à tracé aléatoire sur la face-avant. Sélectionnez **Fenêtre»Palette de fonctions** pour afficher la palette de **Fonctions**.
- 3. Sélectionnez **Fonctions»Numérique»Nombre aléatoire (0–1)**. Tandis que vous faites glisser la fonction Nombre aléatoire (0–1) vers le terminal Tracé aléatoire, LabVIEW trace automatiquement un fil de liaison. Lorsque vous relâchez le bouton de la souris pour placer la

(∔)

 $\mathbb Q$ 

fonction, LabVIEW connecte automatiquement la fonction au terminal avec un fil de liaison.

Utilisez le bouton de navigation **Haut** sur la palette de **Fonctions** pour revenir à la palette de **Fonctions principale**.

- 4. Créez une boucle While en sélectionnant **Fonctions»Structures» Boucle While**. La boucle While exécute tout le code qu'elle contient jusqu'à ce que le terminal de condition reçoive une valeur VRAI ou FAUX. La réaction définie par défaut est **Continuer sur condition Vraie**.
- 5. Placez le curseur de la souris sur le diagramme, à l'endroit où vous voulez ancrer l'angle supérieur gauche de la boucle While. Faites glisser le rectangle en pointillé en diagonale pour inclure la fonction Nombre aléatoire, le Tracé aléatoire, et le terminal du bouton **Stop**. Le diagramme devrait maintenant correspondre à l'illustration suivante.

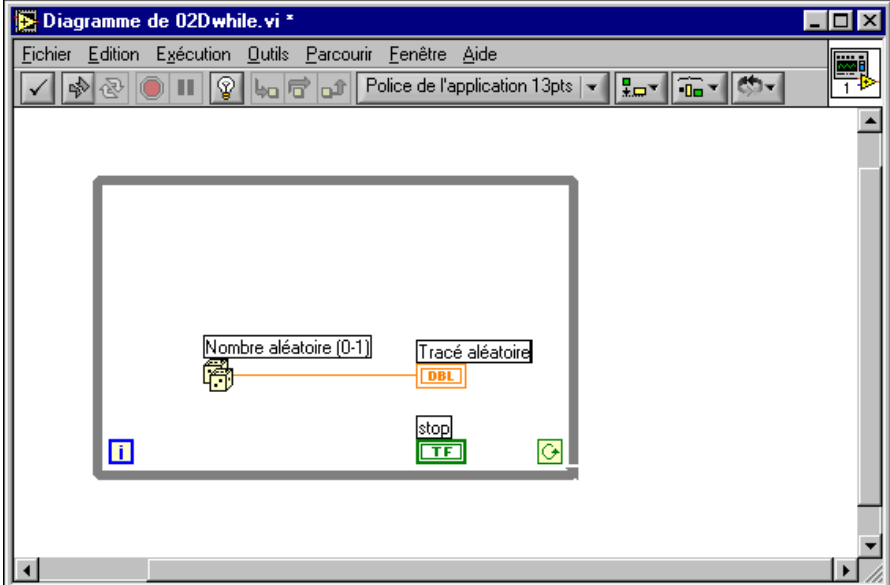

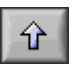

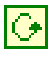

# <span id="page-21-0"></span>**Relier et exécuter le VI**

Vous transférez les données entre les objets du diagramme à l'aide de fils de liaison. Les fils de liaison sont de couleurs, de styles et d'épaisseurs différents suivant leurs types de données. Un fil de liaison brisé apparaît sous la forme d'une ligne noire en pointillés. Lorsque vous avez terminé de câbler ce VI, vous pouvez l'exécuter à partir de la face-avant pour le voir tracer les données vers le graphe déroulant.

#### (∔) **Vous pouvez effectuer cette section en 5 minutes environ.**

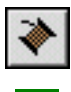

- 1. Sélectionnez **Fenêtre»Visualiser la palette d'outils** pour afficher la palette d'**Outils**. Sélectionnez l'outil Bobine sur la palette d'**Outils**.
- 2. Câblez le terminal du bouton **Stop** au terminal de condition de la boucle While. Cliquez sur le terminal du bouton **Stop**, déplacez le curseur de la souris vers le terminal de condition pour créer un fil de liaison et cliquez de nouveau pour connecter le fil de liaison.

**Conseil** Lorsque vous positionnez l'outil Bobine sur un terminal, le terminal clignote et une info-bulle comportant le nom du terminal apparaît.

 $\mathbb Q$ 

3. Comme ce VI utilise un bouton **Stop**, vous devez définir le comportement du terminal de condition de la boucle While sur **Arrêter sur condition Vraie**. Cliquez droit sur le terminal de condition ou sur le bord de la boucle While et sélectionnez **Arrêter sur condition Vraie**. L'apparence du terminal de condition change comme indiqué sur la gauche. Le diagramme devrait maintenant correspondre à l'illustration suivante.

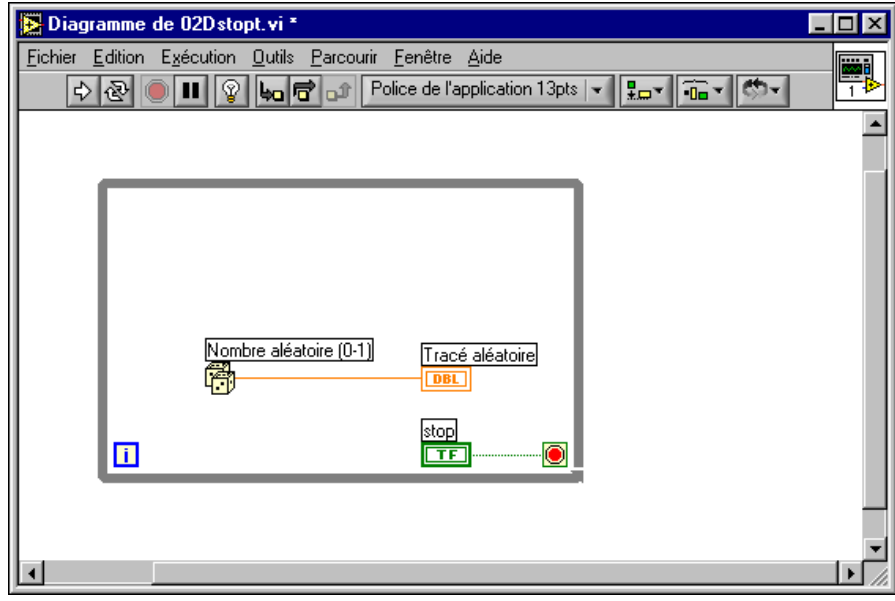

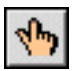

4. Visualisez la face-avant en appuyant sur <Ctrl-E>. Sélectionnez **Fenêtres»Visualiser la palette d'outils** pour afficher la palette d'**Outils**. Sélectionnez l'outil **Doigt** sur la palette d'**Outils**.

⇔

5. Cliquez sur le bouton **Exécuter** situé sur la barre d'outils pour exécuter le VI. La face-avant devrait maintenant ressembler à l'illustration suivante.

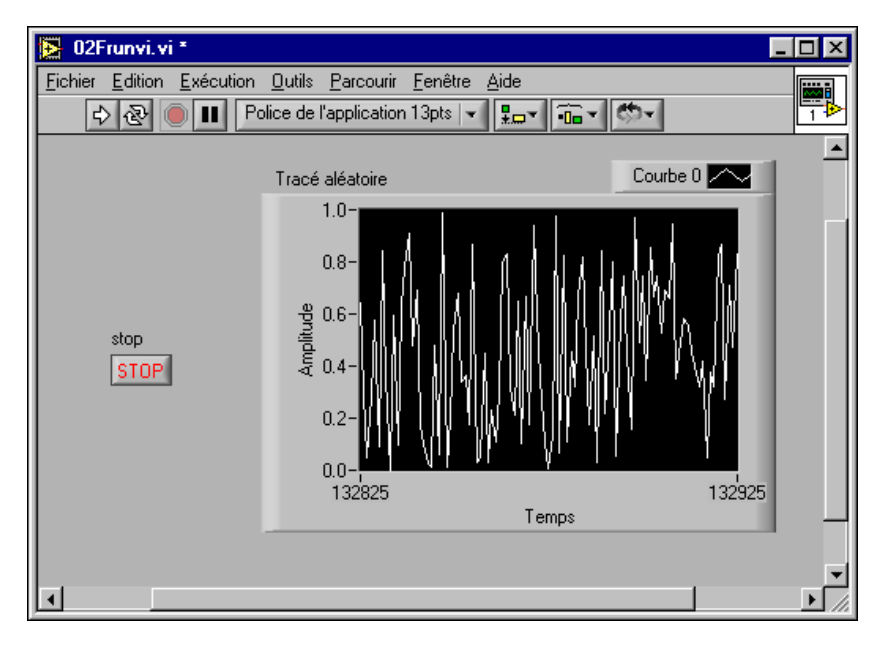

6. Cliquez sur le bouton **Stop** pour arrêter le VI.

## <span id="page-23-0"></span>**Ajouter une fonction temporelle au VI**

Vous pouvez ajouter un retard temporel au VI pour tracer les points plus lentement sur le graphe déroulant.

**Vous pouvez effectuer cette section en 5 minutes environ.**

1. Visualisez le diagramme en appuyant sur <Ctrl-E>. Sur le diagramme, sélectionnez **Fonctions»Temps & Dialogue»Attendre un multiple de ms** et placez la fonction dans la boucle While.

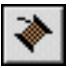

(+)

2. Utilisez l'outil Bobine et cliquez avec le bouton droit sur le terminal **n millisecondes** à gauche de la fonction Attendre un multiple de ms et sélectionnez **Créer»Constante** à partir du menu local.

3. Tapez 250 dans la constante **n millisecondes** pour créer un retard de 250 ms entre la génération des points à tracer pour le graphe déroulant. Le diagramme devrait maintenant correspondre à l'illustration suivante.

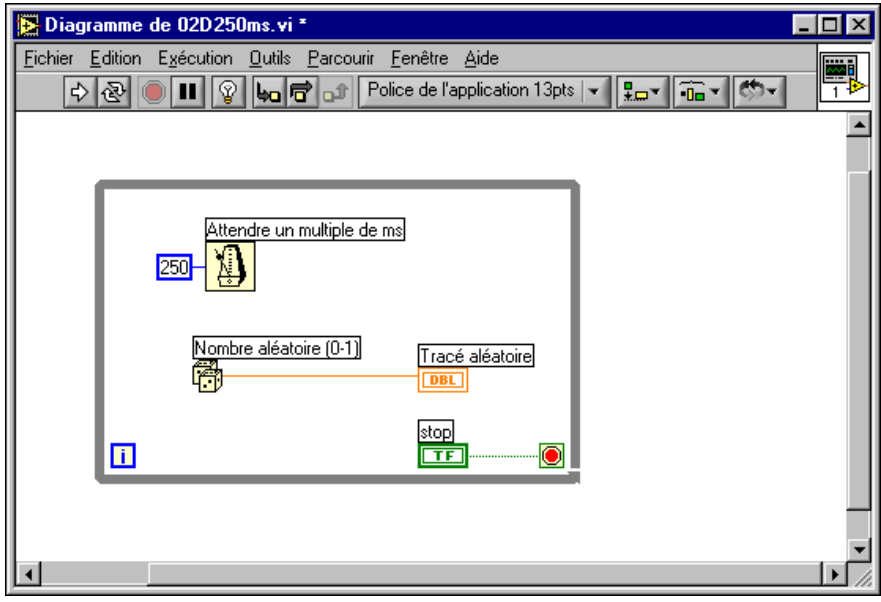

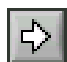

4. Sur la face-avant, utilisez l'outil Doigt pour cliquer sur le bouton **Exécuter** afin d'exécuter le VI et d'observer l'effet de retard. Sélectionnez **Fichier»Enregistrer sous** et enregistrez ce VI sous Exemple de nombre aléatoire.vi dans labview\vi.lib\tutorial.llb.

## <span id="page-24-0"></span>**Ajouter une analyse et une E/S de fichier au VI**

Vous pouvez effectuer la moyenne des points de données aléatoires que vous avez collectés et enregistrer les données dans un fichier tableur.

#### **Vous pouvez effectuer cette section en 10 minutes environ.**

1. Visualisez la fenêtre du diagramme du VI Exemple de nombre aléatoire que vous avez créé. Si le VI n'est pas déjà ouvert, sélectionnez **Fichier»Ouvrir** et parcourez le répertoire du VI Exemple de nombre aléatoire dans labview\vi.lib\tutorial.llb. Sélectionnez **Fenêtre»Palette de fonctions** pour afficher la palette de **Fonctions**.

2. Sélectionnez **Fonctions»Mathématiques»Probabilités et Statistiques»Moyenne.vi** et placez le VI sur le diagramme à l'extérieur de la boucle While.

**Remarque** Il est important de placer le VI Moyenne en dehors de la boucle While car vous calculerez la moyenne de données une fois que la boucle While aura terminé de collecter les données.

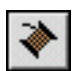

 $\mathbb{N}$ 

 $\rm \mathbb{Q}$ 

- 3. Utilisez l'outil Bobine et cliquez avec le bouton droit sur le terminal **moyenne** dans l'angle supérieur droit du VI Moyenne et sélectionnez **Créer»Indicateur** à partir du menu local pour créer un indicateur numérique sur la face-avant afin d'afficher la moyenne des données aléatoires.
- 4. Sélectionnez **Fonctions»E/S de fichier»Écrire dans un fichier tableur** et placez le VI sur le diagramme en dehors de la boucle While.

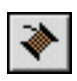

5. Utilisez l'outil Bobine pour créer un segment de fil de liaison qui connecte la fonction Nombre aléatoire au terminal d'entrée du point **X** du VI Moyenne. Cliquez sur le segment de fil de liaison existant entre la fonction Nombre aléatoire et le terminal **Tracé aléatoire**. Connectez ce fil de liaison au terminal d'entrée **X** du VI Moyenne. Le segment de fil de liaison brisé indique que vous essayez de câbler des terminaux comportant des types de données différents. Vous corrigerez les fils de liaison brisés à l'étape 7.

**Conseil** Le segment de fil de liaison clignote lorsque l'outil Bobine est positionné dessus.

- 6. Créez un autre segment de fil de liaison à partir du segment que vous avez créé à l'étape précédente. Câblez cette nouvelle branche du segment situé en dehors de la boucle à l'entrée du **tableau 1D** du VI Écrire dans un fichier tableur. Vous utilisez l'entrée de données du tableau 1D car la boucle While crée une ligne de données à une dimension à partir des nombres aléatoires générés. Les fils de liaison seront brisés, mais vous corrigerez cela à l'étape 7.
- 7. Le carré orange sur la boucle While est un terminal de sortie de données appelé tunnel. Cliquez avec le bouton droit sur le tunnel et sélectionnez **Activer l'indexation** dans le menu local pour autoriser la boucle While à collecter les données et à les passer au VI Moyenne sous la forme d'un ensemble de données cumulatif à l'endroit où la boucle se termine. Les fils de liaison brisés se transforment en fils de couleur orange car les terminaux sont maintenant du même type de données. Le diagramme devrait maintenant correspondre à l'illustration suivante.

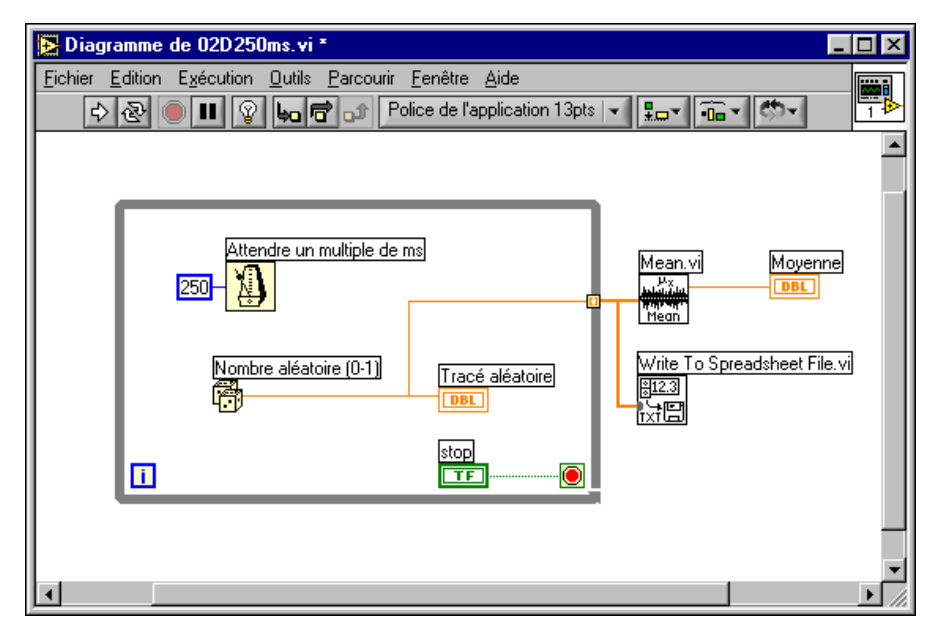

 $\mathbb{N}$ 

8. Revenez à la face-avant et cliquez sur le bouton **Exécuter** pour exécuter le VI. Lorsque vous cliquez sur le bouton **Stop**, vous voyez la moyenne des données et la boîte de dialogue **Choisir un fichier à écrire** vous demande le nom du fichier pour enregistrer les points de données à nombre aléatoire. Tapez data.txt et cliquez sur le bouton **Enregistrer**.

Comme le VI Moyenne est à l'extérieur de la boucle While, le VI n'affiche pas la moyenne tant que vous ne cliquez pas sur le bouton **Stop**.

9. Utilisez n'importe quel éditeur de texte pour ouvrir data.txt et visualiser les données.

**Remarque** Vous pouvez trouver la solution à cette activité dans LabVIEW\vi.lib\tutorial.llb\ Solution pour Exemple de nombre aléatoire.vi.

# <span id="page-27-0"></span>**Mesure**

Ce chapitre vous apprend à utiliser LabVIEW pour configurer, communiquer et acquérir des données avec des instruments spécialisés et du matériel général d'acquisition de données (DAQ).

Reportez-vous à la Developer Zone de NI à : ni.com/zone, qui donne des ressources de mesure et d'automation y compris des exemples, des présentations techniques, des drivers d'instruments et des informations sur le tutorial. Reportez-vous également au *LabVIEW Measurements Manual* pour obtenir de plus amples informations sur la façon de déterminer et d'analyser les mesures dans LabVIEW.

# <span id="page-27-1"></span>**E/S d'instruments**

Cette section présente les concepts de base sur la façon d'utiliser LabVIEW pour acquérir des données à partir d'instruments de contrôle GPIB, VXI, RS-232 et autres normes matérielles. Cette section vous montre aussi comment exécuter le VI Démo oscilloscope si vous n'avez pas le matériel d'E/S d'instruments installé.

LabVIEW communique avec la plupart des instruments par le biais de drivers d'instruments, lesquels sont des bibliothèques de VIs qui contrôlent les instruments programmables. Les drivers d'instruments LabVIEW simplifient les commandes d'instrument et réduisent les temps d'élaboration des tests en éliminant le besoin d'apprendre le protocole de programmation de bas niveau pour chaque instrument.

Les instruments obéissent à un ensemble de commandes utilisées pour répondre aux interventions à distance et aux demandes de données. Lorsque vous utilisez les drivers d'instruments LabVIEW, vous exécutez des VIs de contrôle intuitif de haut niveau, tels que le VI Lire la tension CC pour un multimètre numérique ou le VI Configurer l'axe du temps pour un oscilloscope numérique. Le VI de driver que vous appelez envoie automatiquement les commandes spécifiques appropriées à l'instrument.

La base des drivers LabVIEW correspond à la bibliothèque de VI VISA, une bibliothèque d'interface unique servant à contrôler les instruments de

**3**

type GPIB, VXI, RS-232, et autres. Les drivers qui utilisent VISA peuvent être dimensionnés pour n'importe quelle interface d'E/S d'instruments.

Reportez-vous à la Section IV, *Contrôle d'instruments dans LabVIEW*, du *LabVIEW Measurements Manual* pour obtenir de plus amples informations sur le contrôle d'instruments, les drivers d'instruments et l'utilisation de VISA pour communiquer avec des instruments.

## <span id="page-28-0"></span>**Exécuter le VI Démo oscilloscope**

Si vous n'avez pas de matériel d'E/S d'instruments installé, exécutez le VI Démo oscilloscope. Le VI Démo oscilloscope est l'exemple de démonstration d'un VI Démarrage rapide pour un driver d'instruments réel.

#### **Vous pouvez effectuer cette activité en 5 minutes environ.**

- 1. Ouvrez le driver d'instruments du VI Démo oscilloscope dans LabVIEW\vi.lib\ tutorial.llb.
- 2. Exécutez le programme pour acquérir les données simulées sur une ou deux voies de l'oscilloscope. Modifiez les paramètres **base de temps** et **Volts/Division** pour voir les résultats.
- 3. Cliquez sur le bouton **STOP** pour arrêter le VI.
- 4. Visualisez le diagramme. Notez que Initialiser est appelé en premier, suivi des commandes à transmettre à l'instrument du VI Exemple d'application. Ensuite, le VI Fermer termine la communication avec l'instrument. Lorsque vous programmez avec des drivers LabVIEW, suivez ce modèle pour initialiser l'instrument, puis appelez les fonctions pour contrôler l'instrument, et enfin, fermez l'instrument utilisé pour communiquer.

# <span id="page-28-1"></span>**Acquisition de données**

Cette section vous apprend comment utiliser LabVIEW avec du matériel général d'acquisition de données (DAQ). Si vous utilisez uniquement des instruments autonomes et que vous les contrôliez en utilisant les normes GPIB, VXI, ou série, reportez-vous à la section *[E/S d'instruments](#page-27-1)* de ce chapitre.

Reportez-vous à la Section II, *Techniques de base DAQ*, du *LabVIEW Measurements Manual* pour obtenir de plus amples informations sur l'acquisition de données dans LabVIEW.

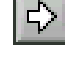

€∔}

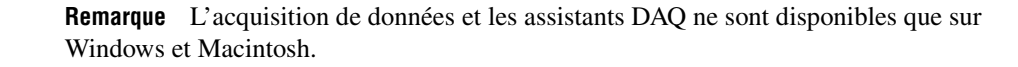

Vous apprendrez à effectuer les tâches suivantes :

- Utiliser l'*Assistant Solutions DAQ* afin de générer des solutions pour les applications d'acquisition de données.
	- Utiliser l'*Assistant d'Entrées/Sorties DAQ* pour configurer une voie d'entrée analogique.
	- Générer une solution à partir de la *Galerie de Solutions*.
- Ajouter une entrée analogique au VI que vous avez créé dans le chapitr[e 2,](#page-16-2) *[Instruments Virtuels](#page-16-3)*.

**Remarque** Reportez-vous au manuel d'utilisation de votre matériel ou au fichier d'aide NI-DAQ pour obtenir des instructions sur l'installation et la configuration du matériel d'acquisition de données.

# <span id="page-29-0"></span>**Utilisation de l'Assistant Solutions DAQ**

 $\mathbb N$ 

 $\mathbb{N}$ 

Si vous utilisez du matériel DAQ, vous devez configurer les voies d'entrée analogique, de sortie analogique, d'entrée numérique ou de sortie numérique. Vous pouvez lancer l'Assistant Entrées/Sorties DAQ à partir de l'*Assistant Solutions DAQ* pour configurer les voies. Ensuite, vous pouvez générer une solution DAQ à partir de la Galerie de Solutions.

Avec Windows, vous pouvez accéder à l'Assistant de Configuration DAQ via le Voisinage de données dans Measurement & Automation Explorer. Sur Macintosh vous pouvez accéder à l'Assistant de Configuration DAQ en sélectionnant **Outils»Acquisition de Données» Assistant d'Entrées/Sorties DAQ**. Vous pouvez également accéder à l'Assistant d'Entrées/Sorties DAQ à partir de l'Assistant Solutions DAQ.

<span id="page-29-1"></span>**Vous pouvez effectuer cette activité en 15 minutes environ.**

# **Configuration de voies d'entrée analogique**

L'Assistant Solutions DAQ vous guide tout au long du processus qui consiste à nommer et à configurer des voies analogiques et numériques à l'aide de l'Assistant d'Entrées/Sorties DAQ. L'Assistant Entrées/Sorties DAQ vous aide à déterminer les quantités physiques que vous mesurez ou générez sur chaque voie du matériel DAQ. Il interroge le système pour déterminer la quantité physique mesurée, le capteur ou l'actionneur utilisé, et le matériel DAQ associé.

**Vous pouvez effectuer cette section en 5 minutes environ.**

1. Cliquez sur le bouton **Solutions DAQ** dans la boîte de dialogue **LabVIEW** pour lancer l'**Assistant Solutions DAQ** et démarrer l'entrée analogique avec rapidité et facilité.

Lancez LabVIEW ou fermez tous les VIs ouverts si vous exécutez déjà LabVIEW pour accéder à la boîte de dialogue **LabVIEW**.

- 2. Lorsque la boîte de dialogue **Bienvenue à l'Assistant Solutions DAQ !** s'ouvre, cliquez sur le bouton **Atteindre l'Assistant Entrées/Sorties DAQ**.
- 3. **(Windows)** Sélectionnez la vue Voisinage de données dans Measurement & Automation Explorer. Cliquez avec le bouton droit sur Voisinage de données et sélectionnez **Créer un nouveau** à partir du menu local pour configurer une nouvelle voie. Dans la boîte de dialogue **Créer un nouveau** sélectionnez **Voie virtuelle** et cliquez sur le bouton **Terminer**.

**(Macintosh)** Sélectionnez **Nouvelle voie** pour configurer une nouvelle voie.

L'Assistant Entrées/Sorties DAQ vous aide à configurer des voies analogiques et numériques par nom pour que vous puissiez utiliser ces noms dans votre programme. L'Assistant Entrées/Sorties DAQ conditionne aussi ces voies pour que le conditionnement du signal tel que les facteurs de mise à l'échelle et la compensation de soudure froide soit effectué de manière transparente.

- 4. Sélectionnez **Entrée analogique** comme type de voie à configurer et cliquez sur le bouton **Suivant**. Vous pouvez aussi configurer la sortie analogique et l'entrée/sortie numérique dans l'Assistant Entrées/Sorties DAQ.
- 5. Tapez un nom de voie et la description de la voie dans les zones de texte appropriées. Cliquez sur le bouton **Suivant** pour continuer.
- 6. Sélectionnez le type de capteur. Si la voie est une mesure de température, cliquez sur la case à cocher. Cliquez sur le bouton **Suivant** pour continuer.
- 7. Définissez la quantité physique que vous mesurez. Sélectionnez les unités pour votre mesure et entrez la gamme pour le signal dans les cases appropriées. Cliquez sur le bouton **Suivant** pour continuer.
- 8. Définissez la manière dont le capteur met le signal des unités physiques à l'échelle des unités matérielles. Cliquez sur le bouton **Suivant** pour continuer.
- 9. Sélectionnez les paramètres de la voie et du périphérique d'acquisition de données. Si vous avez plusieurs périphériques matériels DAQ installés, choisissez le périphérique qui lira ce signal. Cliquez sur le bouton **Terminer** pour configurer la voie d'entrée analogique.
- 10. Veuillez remarquez que la nouvelle configuration se trouve dans Voisinage de données **(Windows)** comme illustré ci-dessous ou dans l'écran Assistant Entrées/Sorties DAQ principal **(Macintosh)**. Vous avez terminé la configuration d'une voie d'entrée analogique pour votre matériel DAQ. Sélectionnez **Fichier»Fermer** pour fermer Measurement & Automation Explorer **(Windows)**. Sélectionnez **Quitter** pour quitter l'Assistant Entrées/Sorties DAQ **(Macintosh)**.

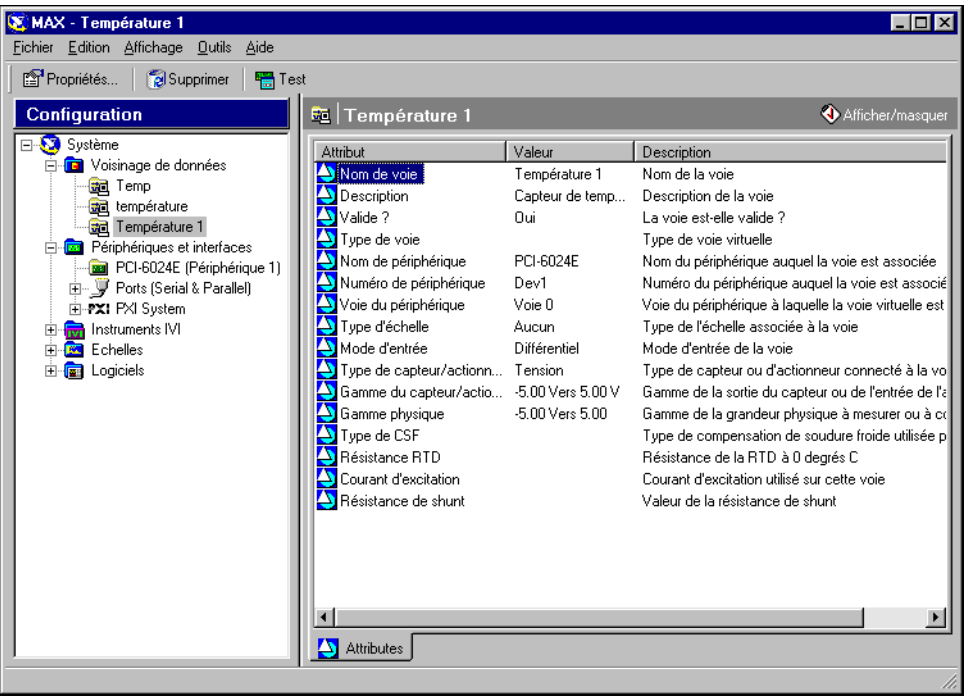

<span id="page-32-0"></span>€∔}

# **Génération d'une solution à partir de la Galerie de Solutions**

Une fois que vous avez configuré la voie, vous pouvez générer une solution à partir de la Galerie de Solutions.

**Vous pouvez effectuer cette section en 10 minutes environ.**

- 1. Lorsque vous revenez à l'Assistant Solutions DAQ, sélectionnez **Utiliser les noms de voie spécifiés dans l'Assistant Entrées/Sorties DAQ** et cliquez sur le bouton **Suivant**.
- 2. Sélectionnez **Galerie de Solutions** et cliquez sur le bouton **Suivant** pour ouvrir la Galerie de Solutions.
- 3. Choisissez une solution à générer pour la voie d'entrée analogique. Pour cet exemple, dans la liste des catégories de la galerie, sélectionnez **Journal**.
- 4. Dans la liste Solutions communes, sélectionnez **Enregistreur de données simple**.
- 5. Cliquez sur le bouton **Suivant** pour continuer.
- 6. Sélectionnez le nom de la voie que vous avez configurée dans l'Assistant de configuration DAQ comme voie d'entrée à utiliser pour la solution.
- 7. Cliquez sur le bouton **Ouvrir Solution** pour générer la solution.
- 8. Cliquez sur le bouton **Exécuter** pour prendre des données à partir de la voie d'entrée analogique configurée et enregistrer les données dans un fichier. Une boîte de dialogue de fichier vous invite à entrer un nom de fichier. Tapez data.txt et cliquez sur le bouton **Enregistrer**.
- 9. Cliquez sur le bouton **STOP** dans l'angle inférieur droit de la face-avant pour arrêter le VI. Utilisez n'importe quel éditeur de texte pour visualiser data.txt.

**Conseil** Vous pouvez personnaliser la face-avant et le diagramme de la solution du VI et enregistrer vos solutions personnalisées.

- 10. Enregistrez tous les changements que vous voulez conserver et fermez ce VI.
- 11. Visualisez la fenêtre Assistant Solutions DAQ et cliquez sur le bouton **Précédent** pour parcourir d'autres catégories de la galerie et des VIs de Solutions communes.
- 12. Cliquez sur le bouton **Annuler** pour quitter l'Assistant Solutions DAQ.

 $\langle \vec{\hbox{A}} \rangle$ 

5>

# <span id="page-33-0"></span>**Ajout d'une entrée analogique au VI**

Le VI Exemple de nombre aléatoire que vous avez créé dans le chapitre [2](#page-16-2), *[Instruments Virtuels](#page-16-3)*, génère des nombres aléatoires et les trace sur un graphe déroulant. Maintenant vous allez remplacer le générateur de nombres aléatoires par un VI Entrée analogique pour acquérir des données à partir de votre périphérique DAQ, les tracer sur un graphe déroulant, les analyser et les écrire dans un fichier.

#### **Vous pouvez effectuer cette activité en 5 minutes environ.**

- **Remarque** Si vous n'avez pas construit de VI Exemple de nombre aléatoire, vous pouvez trouver le VI Solution dans LabVIEW\vi.lib\tutorial.llb\Solution pour Exemple de nombre aléatoire.
	- 1. Ouvrez le VI Exemple de nombre aléatoire à partir de labview\vi.lib\tutorial.llb.
	- 2. Visualisez le diagramme. Cliquez avec le bouton droit sur la fonction Nombres aléatoires et sélectionnez **Remplacer»Acquisition de données»Entrée analogique»AI-Échantillonner une voie** pour remplacer la fonction Nombres aléatoires par le VI AI-Échantillonner une voie. Assurez-vous de sélectionner le VI AI-Échantillonner une voie et non le VI AI-Échantillonner des voies. Notez que la sortie est passée d'un nombre double précision à une waveform. Ceci permet à l'information temporelle d'être transmise à l'historique pour être affichée.
- 
- 3. Utilisez l'outil Bobine et cliquez avec le bouton droit sur l'entrée de la **voie (0)** du VI AI-Échantillonner une voie puis sélectionnez **Créer une constante** dans le menu local pour spécifier le nom de la voie à partir de laquelle vous allez acquérir des données.
- 4. Sélectionnez le nom de la voie que vous avez déjà configurée dans l'Assistant de Configuration DAQ à partir du menu déroulant sur la constante.
- 5. Visualisez la face-avant. Cliquez avec le bouton droit sur le graphe et sélectionnez **Échelle Y»Mise à l'échelle automatique des Y** à partir du menu local.
- 
- 6. Cliquez sur le bouton **Exécuter** pour acquérir et afficher des données sur le graphe déroulant.
- 7. Cliquez sur le bouton **Stop** pour arrêter le VI.
- 8. Dans la boîte de dialogue de fichier, entrez un nom tel que data.txt et cliquez sur le bouton **Enregistrer** pour enregistrer les données dans un fichier tableur.
- 9. Enregistrez ce VI sous Acquisition de données.vi dans labview\vi.lib\tutorial.llb.

Reportez-vous au *LabVIEW Measurements Manual* pour obtenir des informations sur l'acquisition multi-points, la génération de waveforms, les E/S numériques et les applications de compteur/timer.

# <span id="page-35-0"></span>**Mise au point**

Ce chapitre vous apprend à utiliser certaines techniques de mise au point disponibles dans LabVIEW.

# <span id="page-35-1"></span>**Utiliser le mode Animation**

Le mode Animation trace le flux de données d'un VI pendant son exécution.

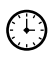

#### **Vous pouvez effectuer cette activité en 5 minutes environ.**

- 1. Ouvrez le VI Exemple de nombre aléatoire que vous avez créé plus tôt à partir de LabVIEW\vi.lib\tutorial.llb.
- 2. Visualisez le diagramme et cliquez sur le bouton **Mode Animation**  situé sur la barre d'outils.
- 3. Exécutez le VI à partir de la fenêtre du diagramme. Le programme s'exécute au ralenti avec des bulles se déplaçant pour animer le flux d'exécution. Il affiche aussi les données au moment où elles deviennent disponibles dans le VI.

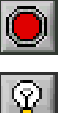

- 4. Cliquez sur le bouton **Abandonner** pour arrêter le VI.
- 5. Cliquez de nouveau sur le bouton **Mode Animation** pour éteindre l'exécution en mode Animation.

# <span id="page-35-2"></span>**Exécution en mode pas à pas avec des sondes**

Vous pouvez placer des points d'arrêt dans un VI et exécuter le diagramme en mode pas à pas, en détaillant ou non ses sections. Vous pouvez aussi insérer des sondes pour examiner en détail les valeurs des données lors de l'exécution du programme. Cet exemple montre comment insérer des sondes et exécuter un VI en mode pas à pas pour surveiller les données.

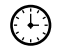

**Vous pouvez effectuer cette activité en 5 minutes environ.**

**4**

Ьд

匠

2. Cliquez avec le bouton droit sur le fil de liaison de sortie de la fonction Nombre aléatoire et sélectionnez **Sonde** dans le menu local. Une petite

1. Ouvrez le VI Exemple de nombre aléatoire que vous avez créé plus tôt

à partir de LabVIEW\vi.lib\tutorial.llb.

3. Cliquez sur le bouton **Exécuter de façon détaillée** situé sur la barre d'outils. Maintenant, la boucle While clignote pour indiquer que le VI s'exécute en mode pas à pas.

fenêtre **nombre :** affiche la valeur de la donnée pour ce point.

- 4. Cliquez de nouveau sur le bouton **Exécuter de façon détaillée**. À présent, la fonction Nombre aléatoire clignote.
- 5. Cliquez sur le bouton **Exécuter sans détailler** pour exécuter sans détailler la fonction Nombre aléatoire. La fonction Nombre aléatoire s'exécute, et la sortie apparaît donc dans la sonde.
- 6. L'utilisation des boutons **Exécuter de façon détaillée** et **Exécuter sans détailler**, permet d'exécuter plusieurs fois la boucle de façon détaillée pour visualiser chaque nombre aléatoire généré par le VI.
- 7. Cliquez sur le bouton **Pause** pour exécuter le VI en mode normal.
- 8. Visualisez la face-avant et cliquez sur le bouton **Stop** pour arrêter le VI. Enregistrez les données collectées sur data.txt.

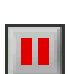

# <span id="page-37-0"></span>**Que faire maintenant**

Ce chapitre décrit comment utiliser l'*Aide LabVIEW* et les ressources supplémentaires qui sont à votre disposition.

Reportez-vous au *Manuel de l'utilisateur LabVIEW*, au *LabVIEW Measurements Manual* ou à l'*Aide LabVIEW* pour obtenir plus d'informations sur la programmation LabVIEW.

**Remarque** L'ensemble de la documentation LabVIEW est disponible au format PDF (Portable Document Format) sur le CD LabVIEW dans le répertoire manuels. Vous devez avoir Adobe Acrobat Reader 3.0 ou une version ultérieure pour visualiser ces fichiers.

# <span id="page-37-1"></span>**Aide en ligne**

 $\mathbb{N}$ 

Tous les VIs et fonctions LabVIEW intégrés comprennent une description complète de la fonctionnalité et des paramètres du VI. Accédez à l'aide contextuelle des VIs et des fonctions en sélectionnant **Aide»Visualiser l'aide contextuelle** ou en appuyant sur <Ctrl-H>.

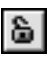

 $|8|$ 

Lorsque vous placez un VI sur un diagramme et que vous passez le curseur de la souris sur ce dernier, la description du VI s'affiche dans la fenêtre **Aide contextuelle**. Cliquez sur le bouton de verrouillage au bas de la fenêtre **Aide contextuelle** pour verrouiller le contenu actuel de la fenêtre.

Accédez au fichier *Aide LabVIEW* pour rechercher des sujets particuliers en sélectionnant **Aide»Contenu et index**. Vous pouvez aussi cliquer avec le bouton droit sur n'importe quel VI ou fonction intégrés sur le diagramme et sélectionner **Aide** dans le menu local.

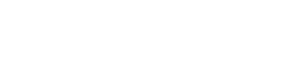

**5**

# <span id="page-38-0"></span>**L'engagement de National Instruments envers vous**

Depuis toujours, National Instruments s'est engagé à fournir des outils comme LabVIEW, qui simplifient le développement de l'instrumentation, de l'acquisition de données et des systèmes de contrôle. En choisissant LabVIEW comme environnement de développement, vous rejoignez des milliers de scientifiques et d'ingénieurs qui profitent des performances de la programmation graphique.

## <span id="page-38-1"></span>**Formation de la clientèle**

Pour une formation supplémentaire, National Instruments vous propose des CD, des vidéos, des livres interactifs et des cours pratiques LabVIEW qui vous aideront à maîtriser LabVIEW rapidement et à développer des applications avec succès.

## <span id="page-38-2"></span>**Programme Alliance**

Le programme Alliance est un réseau de développeurs et de consultants experts en LabVIEW et autres produits de National Instruments. Le répertoire *Alliance Solutions* de National Instruments répertorie des bibliothèques et utilitaires supplémentaires développés par les membres du programme Alliance pour vous aider à utiliser LabVIEW. De plus, le répertoire *Alliance Solutions* dresse une liste de consultants LabVIEW qui peuvent vous aider à développer des applications personnalisées.

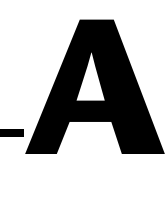

# <span id="page-39-0"></span>**Configuration système**

Le tableau suivant décrit les configurations système nécessaires pour exécuter LabVIEW sur les plates-formes Windows, Macintosh et UNIX.

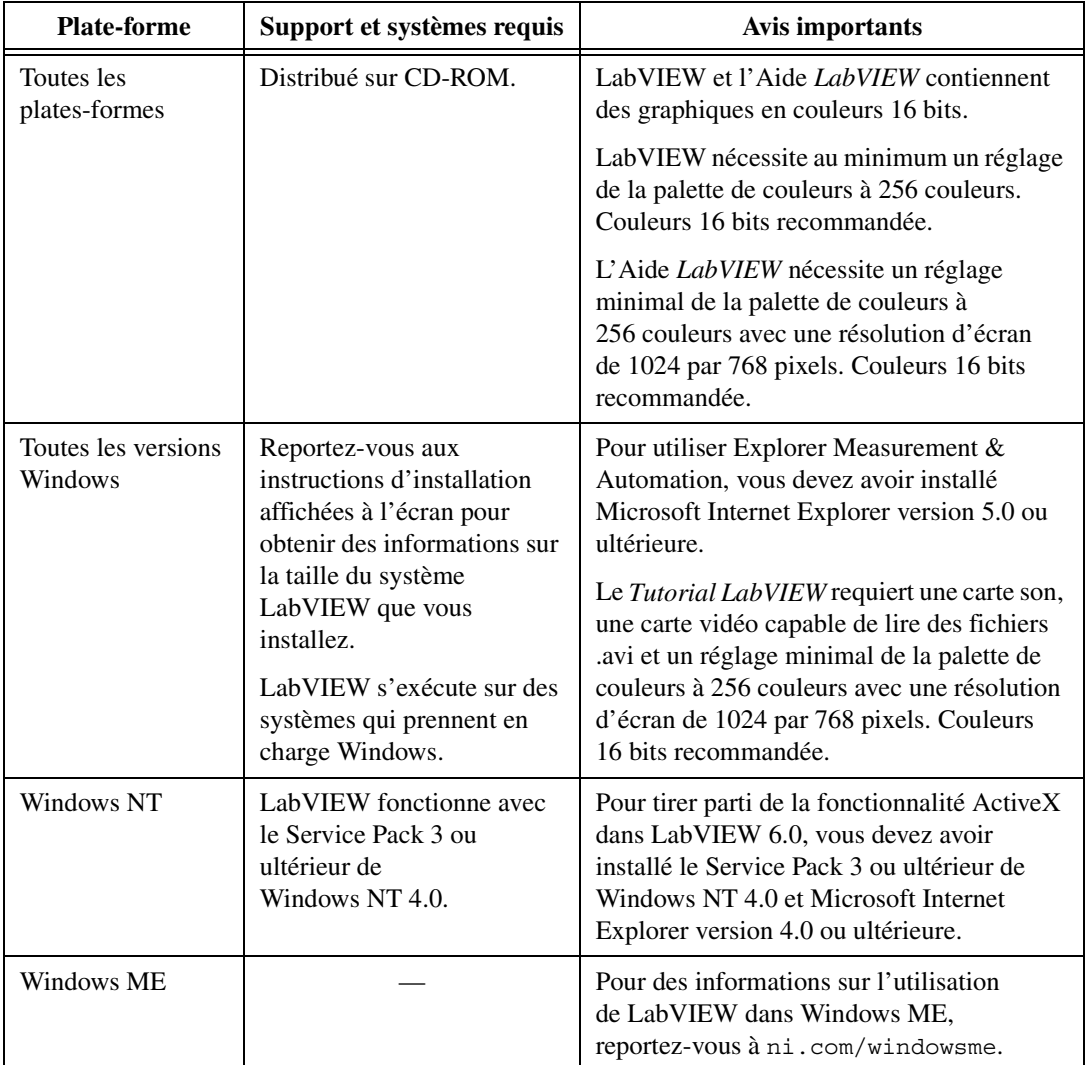

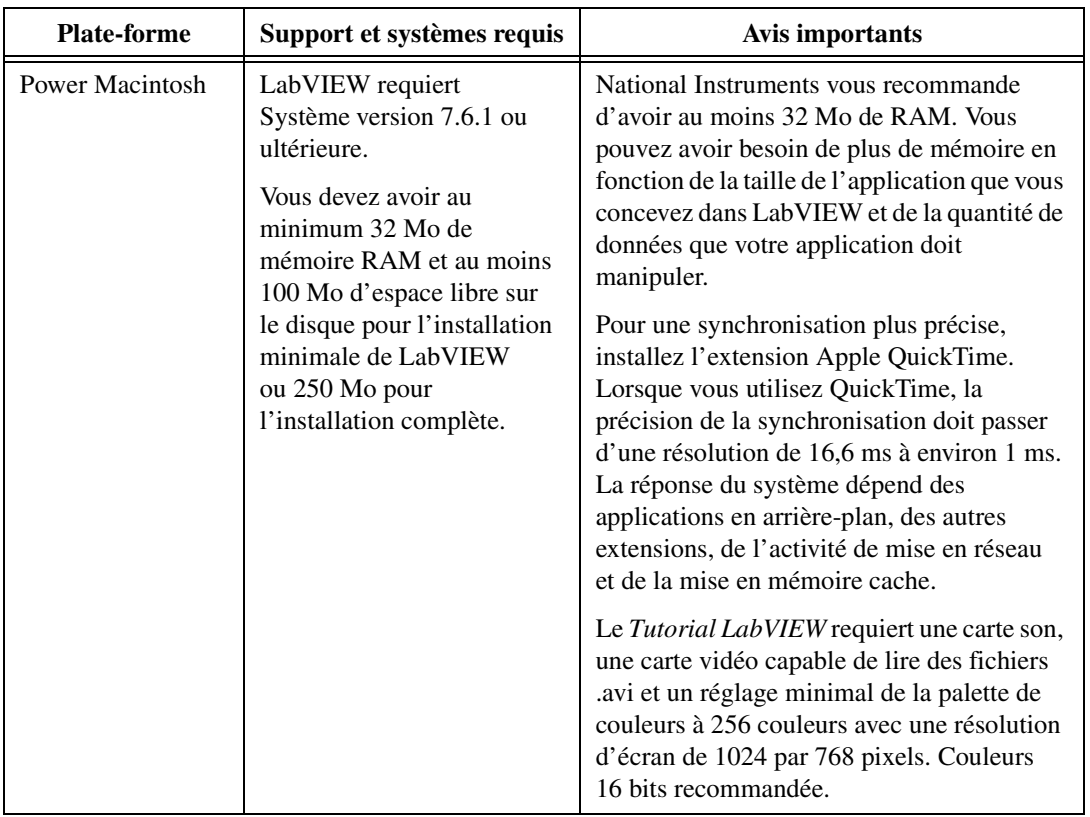

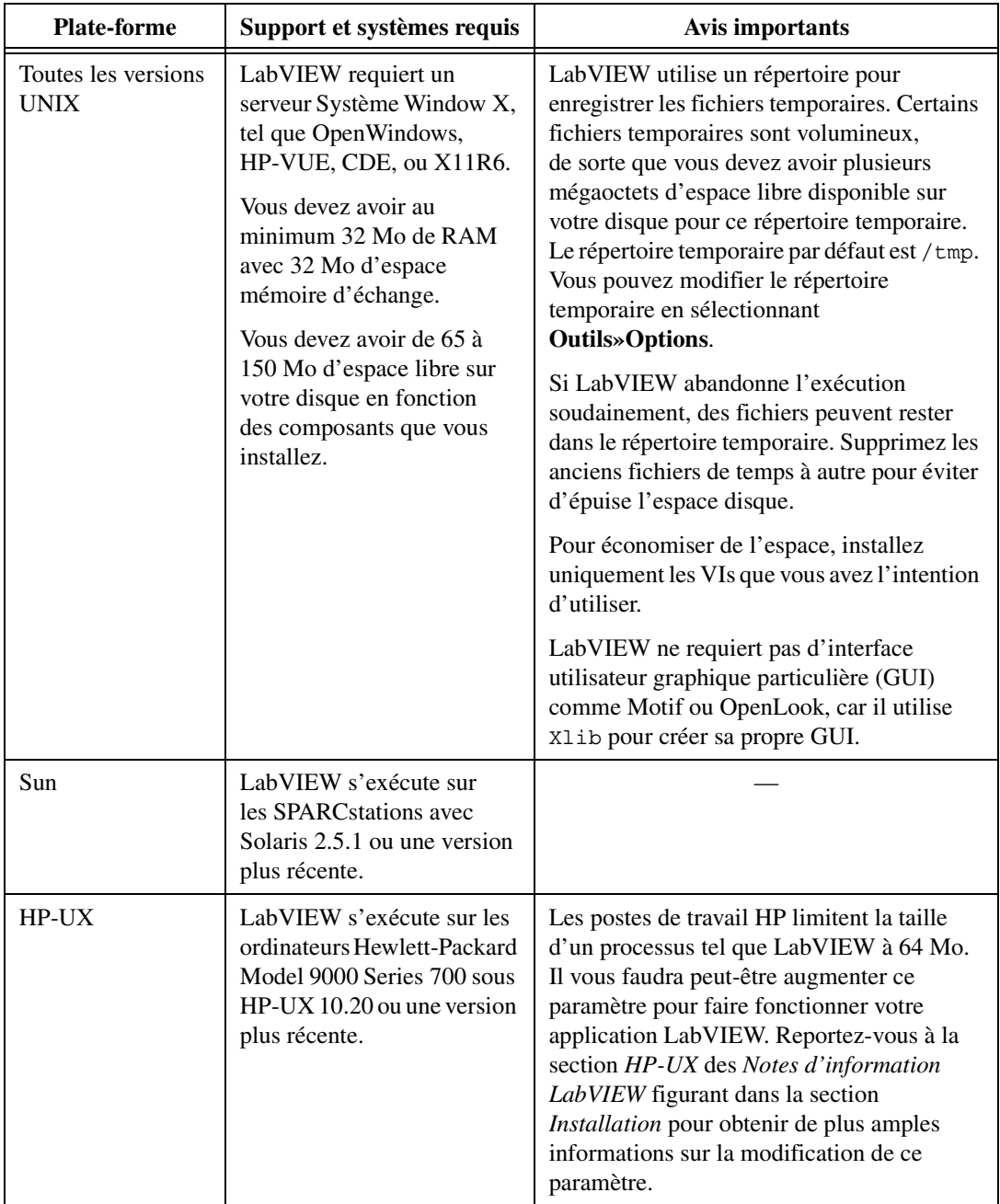

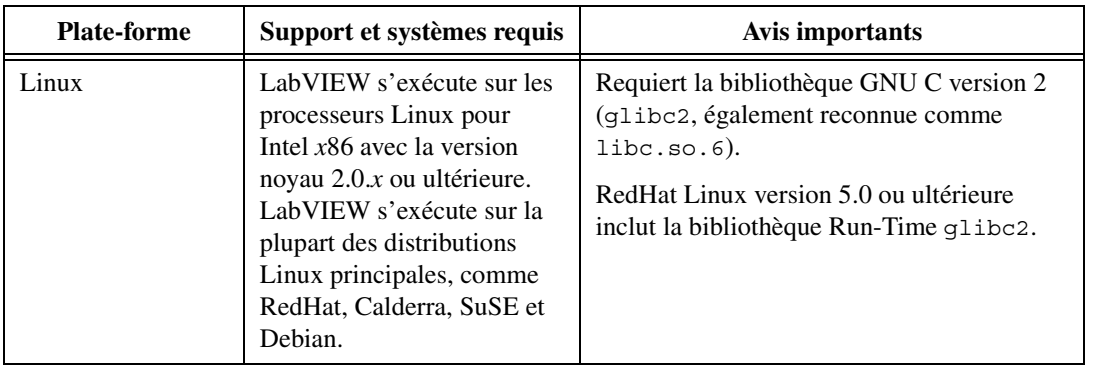

# **B**

# <span id="page-43-0"></span>**Ressources techniques**

# **Support sur le Web**

Le site Web de National Instruments est la première source à consulter pour répondre à vos questions et résoudre vos problèmes en matière d'installation, de configuration et de développement d'applications. Ces ressources en ligne pour le diagnostic et la résolution de problèmes comprennent des questions couramment posées (FAQ), des bases de connaissances (Knowledge Bases), des assistants de dépannage spécialisés par ligne de produit, des manuels, des drivers, des mises à jour de logiciels et bien d'autres choses encore. Ce support Web est disponible à la rubrique Technical Support du site ni.com.

# **NI Developer Zone**

NI Developer Zone, accessible à l'adresse ni.com/zone, est la ressource principale pour le développement de systèmes de mesure et d'automatisation. Vous pourrez facilement y trouver les derniers exemples de programmes, configurateurs de systèmes et tutoriaux, des nouveautés techniques, et entrer en contact avec une communauté de développeurs pour échanger vos connaissances.

# **Formation**

National Instruments propose de nombreuses solutions pour satisfaire vos besoins en formation : depuis des tutoriaux adaptés à votre propre rythme, des vidéos, des CD interactifs, jusqu'aux cours dispensés par des instructeurs partout dans le monde. Consultez la rubrique Customer Education du site ni.com pour obtenir des informations sur le calendrier et le programme des cours, les centres de formation et les inscriptions.

# **Intégration de systèmes**

Si vous devez concilier délais serrés, ressources techniques limitées et toute autre contrainte, nous vous invitons à faire appel aux services d'intégrateurs de systèmes ou de consultants. Vous pourrez alors vous reposer sur le savoir-faire des membres internationaux du Programme Alliance. Pour en savoir plus sur les solutions d'intégration de systèmes proposées par le réseau Alliance, consultez la rubrique System Integration du site ni.com.

# **Support international**

National Instruments possède des filiales dans le monde entier pour satisfaire vos besoins en matière de support technique. Vous pouvez accéder aux sites Web de nos filiales à partir de la rubrique Worldwide Offices du site ni.com. Ces sites vous fournissent les dernières informations pour contacter les filiales, les coordonnées du support technique local, les adresses e-mail et la liste des événements en cours ou à venir dans chaque pays.

Si vous n'avez pas pu trouver les réponses à vos questions en parcourant les ressources techniques mises à votre disposition sur notre site Web, contactez la filiale National Instruments la plus proche. Les numéros de téléphone de nos filiales figurent au début de ce manuel.

# <span id="page-45-0"></span>**Glossaire**

# **A**

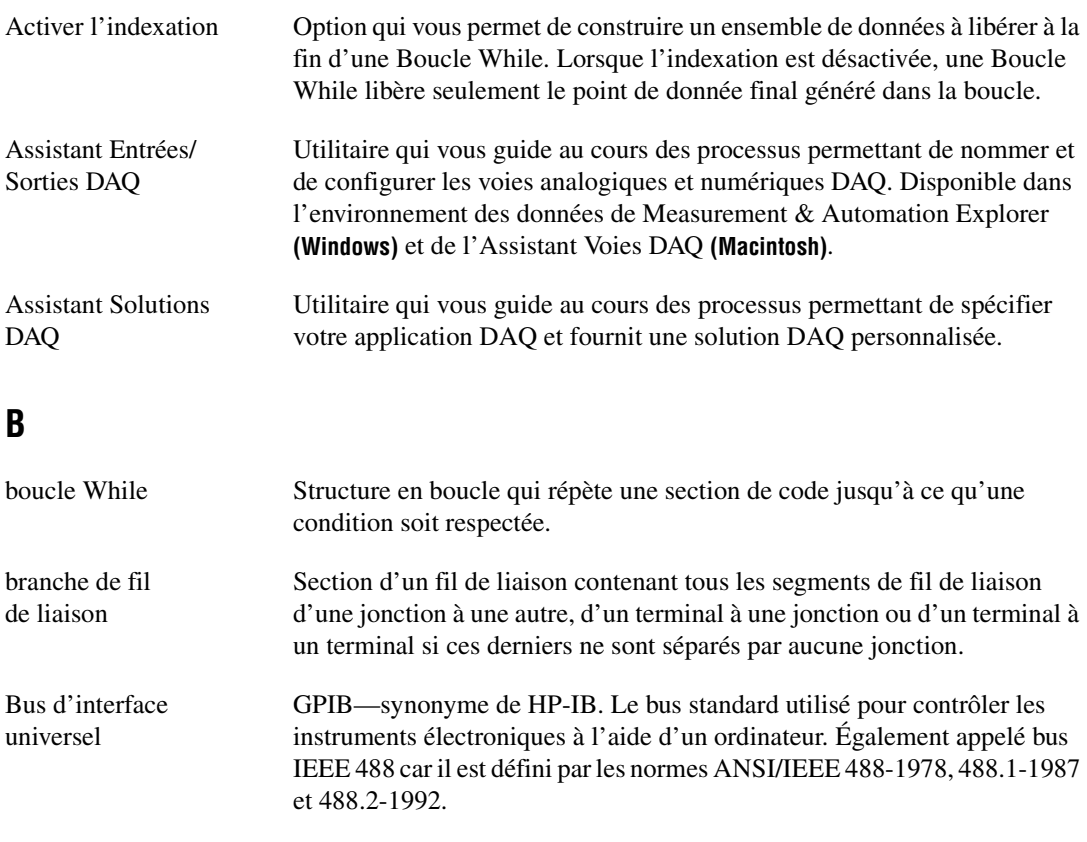

# **C**

commande Objet de la face-avant permettant d'entrer interactivement les données dans un VI ou de les entrer par programmation dans un sous-VI, tel qu'un bouton rotatif, un bouton poussoir ou un cadran.

# **D**

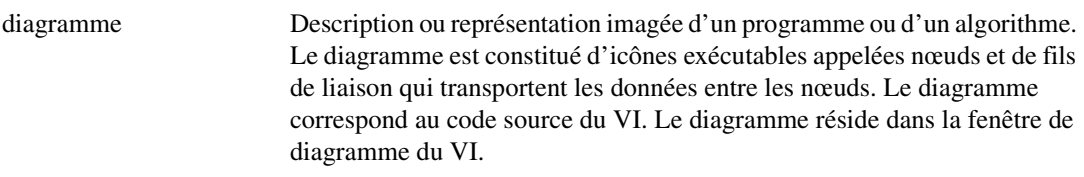

# **F**

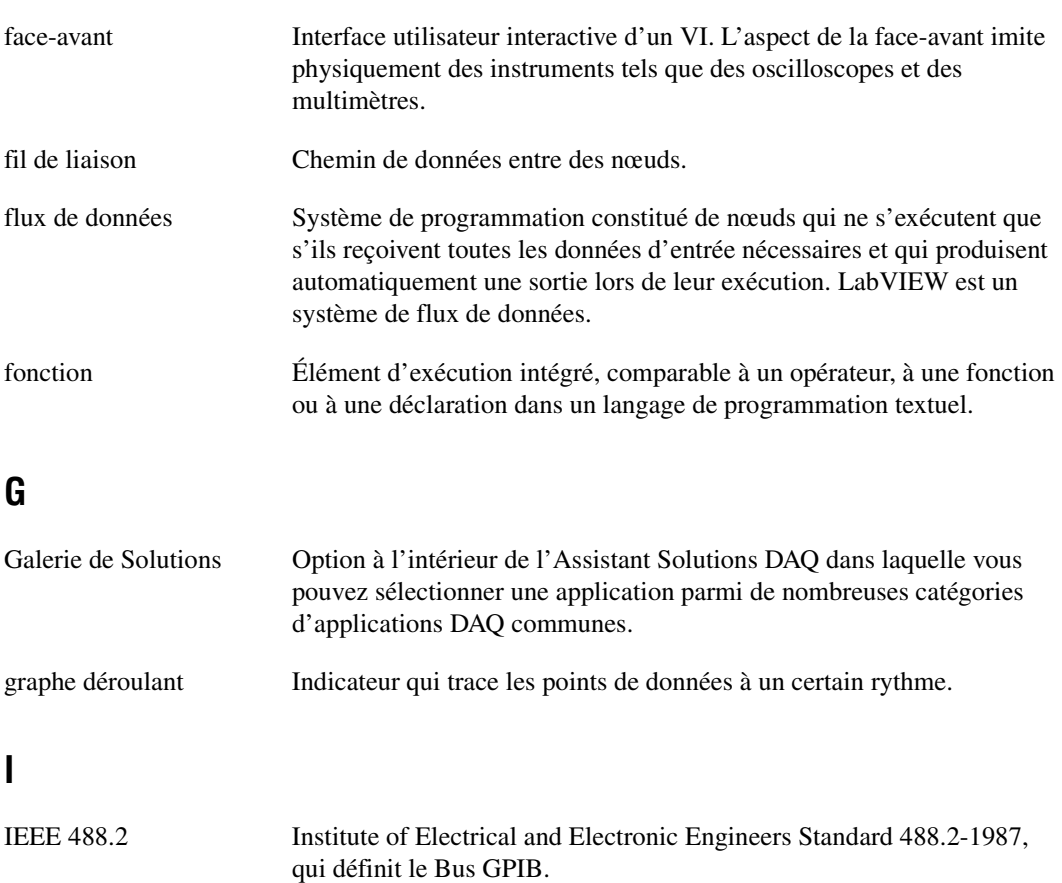

indicateur Objet de la face-avant affichant la sortie, tel qu'un graphe ou une LED (diode électroluminescente).

<span id="page-47-0"></span>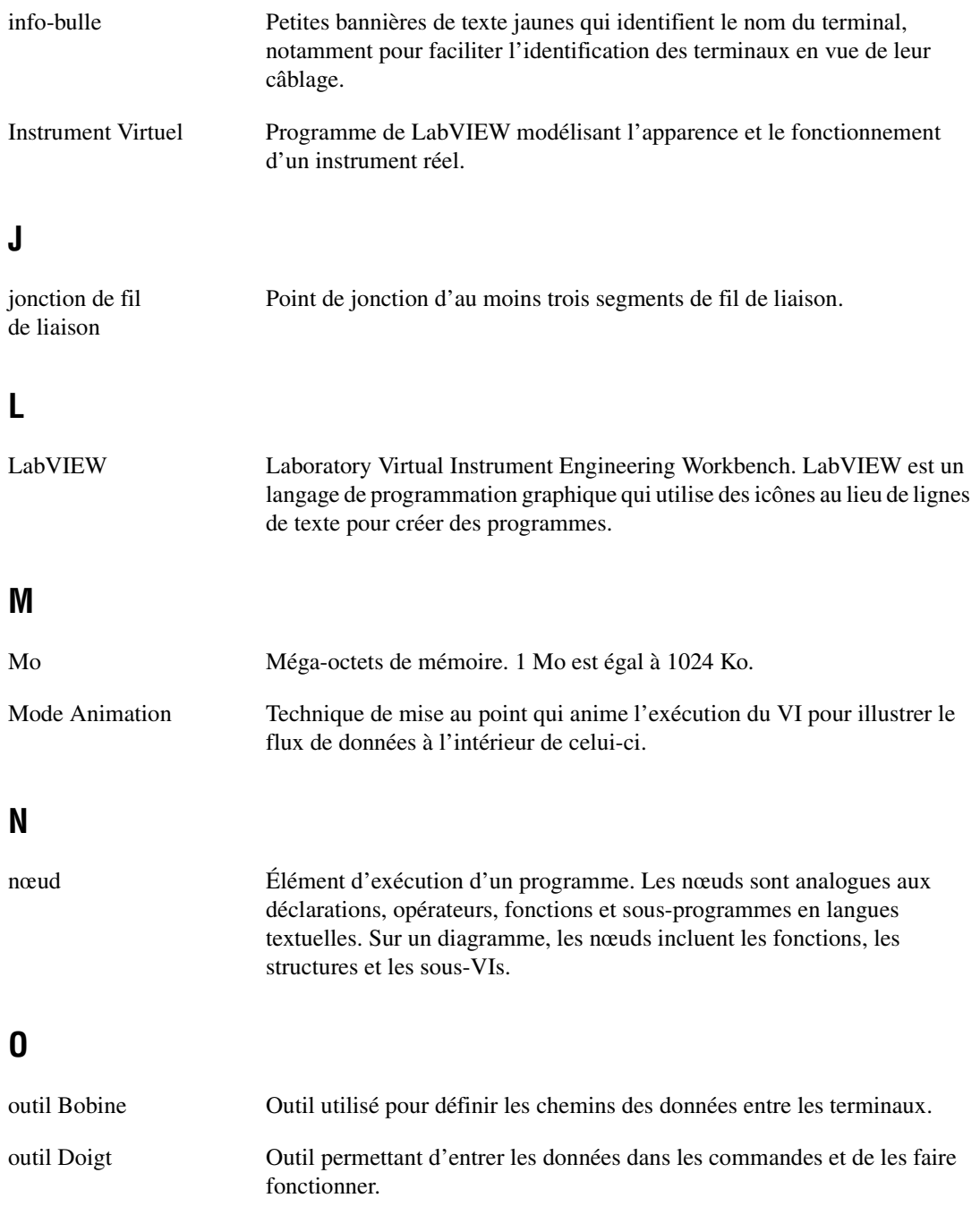

```
Glossaire
```
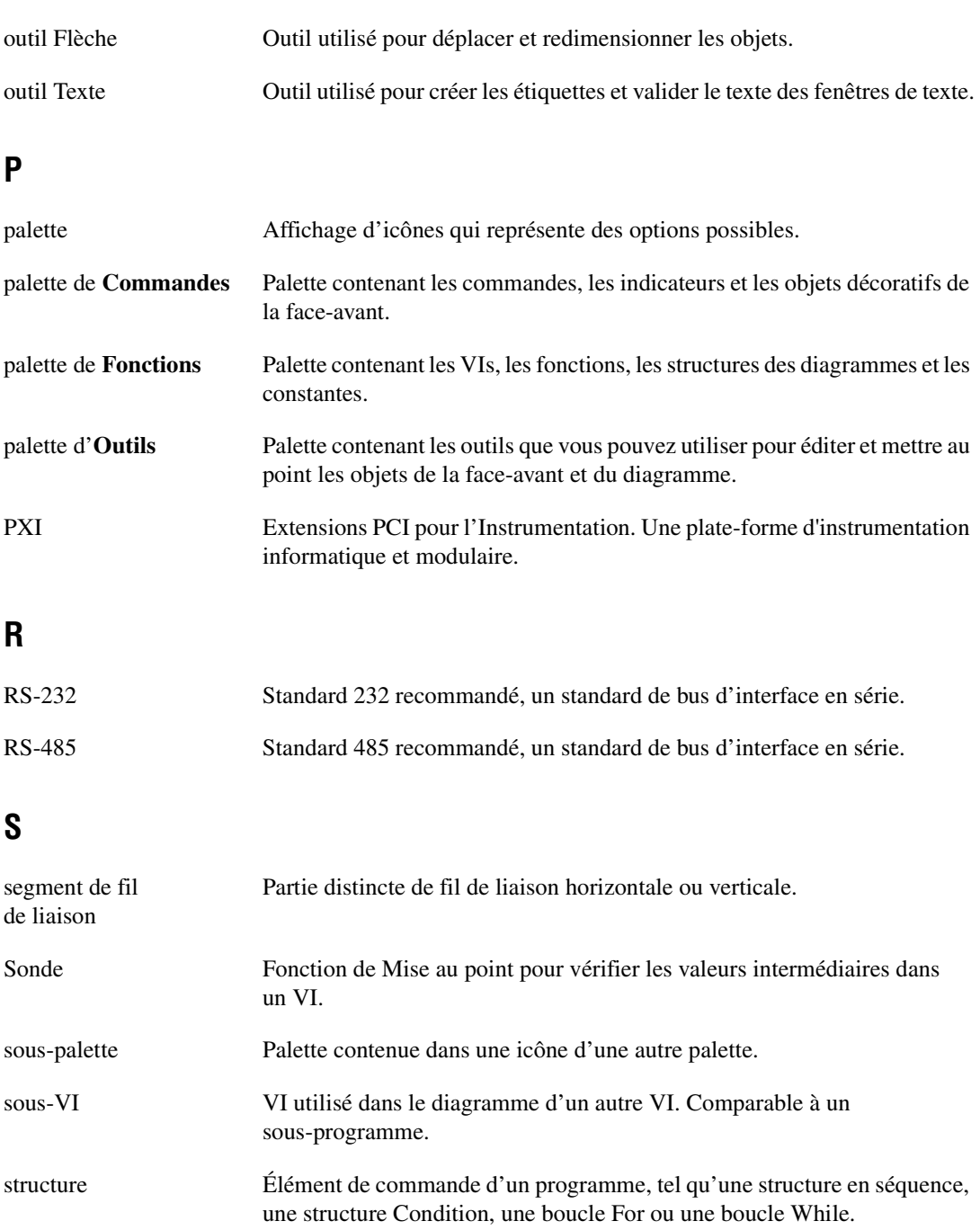

# **T**

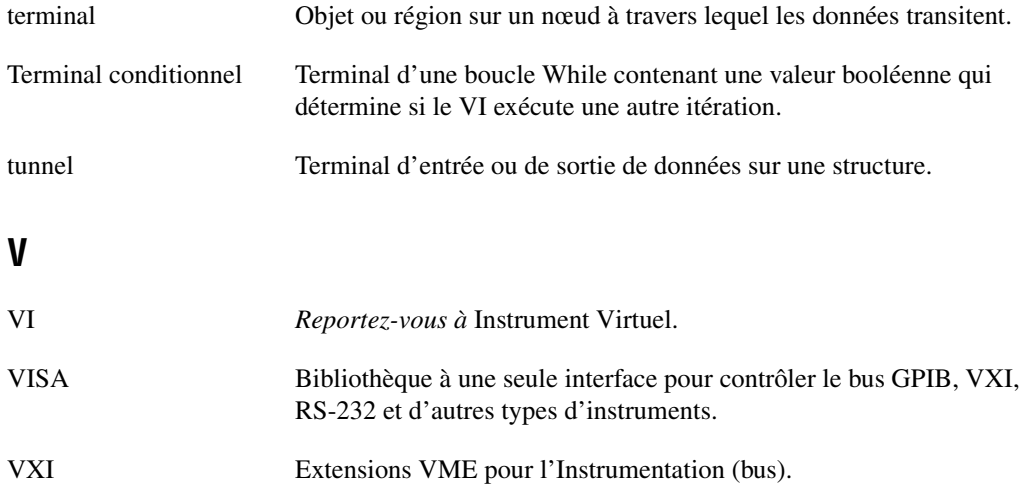